# <span id="page-0-0"></span>**Priročnik za servisiranje za delovno postajo Dell Precision™ T1500**

[Posegi v ra](file:///C:/data/systems/wst1500/sv/sm/work.htm)čunalnik [Odstranjevanje in zamenjevanje delov](file:///C:/data/systems/wst1500/sv/sm/parts.htm) [Postavitev sistemske plo](file:///C:/data/systems/wst1500/sv/sm/tech_sysbd_diagram.htm)šče Tehnič[ni podatki](file:///C:/data/systems/wst1500/sv/sm/specs.htm) **[Diagnostika](file:///C:/data/systems/wst1500/sv/sm/diags.htm)** [Sistemske nastavitve](file:///C:/data/systems/wst1500/sv/sm/bios.htm) [Gesla](file:///C:/data/systems/wst1500/sv/sm/passwords.htm)

#### **Opombe, previdnostni ukrepi in opozorila**

**OPOMBA**: OPOMBA označuje pomembne informacije za učinkovitejšo uporabo računalnika.

**POZOR: POZOR označuje možnost poškodb strojne opreme ali izgube podatkov ob neupoštevanju navodil**.

**OPOZORILO: OPOZORILO označuje možnost poškodbe lastnine, telesnih poškodb ali smrti**.

Če ste kupili računalnik Dell™ n Series, lahko vse sklice na Microsoft® Windows® v tem dokumentu prezrete.

#### **Informacije v tem dokumentu se lahko spremenijo brez predhodnega obvestila. © 2009 Dell Inc. Vse pravice pridržane.**

Vsakršno razmnoževanje tega gradiva brez pisnega dovoljenja družbe Dell Inc. je strogo prepovedano.

Blagovne znamke, uporabljene v tem besedilu: *Dell, logo*tip *DELL, Dell Precision* so blagovne znamke na blagovne protoman in providental and the state and the state and the state and the state and the state and the state

V tem dokumentu se lahko uporabljajo tudi druge blagovne znamke in imena, ki se nanašajo na se na se na se namke si mena, oziroma na njihove<br>izdelke. Dell Inc. se odreka kakršnim koli lastniškim interesom glede blagovnih z

December 2009 Preg. A00

#### <span id="page-1-0"></span> **Sistemske nastavitve**

**Priročnik za servisiranje za delovno postajo Dell Precision™ T1500**

- **[Pregled](#page-1-1)**
- [Odpiranje nastavitve sistema](#page-1-2)
- Mož[nosti nastavitve sistema](#page-1-3)
- [Boot Menu \(Zagonski meni\)](#page-3-0)

### <span id="page-1-1"></span>**Pregled**

Nastavitev sistema uporabite:

- l za spreminjanje informacij o konfiguraciji sistema po dodajanju, spreminjanju ali odstranjevanju strojne opreme iz računalnika,
- l za nastavitev ali spreminjanje možnosti, ki jih izbere uporabnik, na primer uporabniškega gesla,
- l za ogled količine trenutno nameščenega pomnilnika ali nastavitev vrste nameščenega trdega diska.

Pred uporabo nastavitve sistema priporočamo, da si zapišete informacije sistemskih nastavitev za kasnejšo referenco.

**POZOR:** Nastavitve tega programa spreminjajte le, če imate strokovno znanje s področja računalništva. Nekatere spremembe lahko povzročijo nepravilno delovanje vašega računalnika.

### <span id="page-1-2"></span>**Odpiranje nastavitve sistema**

- 
- 1. Vklopite (ali znova zaženite) računalnik.<br>2. Ko se pojavi modri logotip DELL™, bodite pozorni na prikaz poziva za pritisk tipke F2.<br>3. Ko se ta pojavi, takoj pritisnite <F2>.
- 
- **OPOMBA:** Poziv za pritisk tipke F2 opozarja, da se je tipkovnica inicializirala. Ta poziv se lahko prikaže zelo hitro, zato bodite pozorni in pravočasno<br>pritisnite <F2>. Če pritisnete <F2> pred prikazom poziva, pritisk ti
- 4. Če čakate predolgo in se pojavi logotip operacijskega sistema, počakajte, dokler se ne prikaže namizje programa Microsoft® Windows®. Nato<br>zaustavite računalnik in poskusite znova.

### <span id="page-1-3"></span>**Možnosti nastavitve sistema**

**OPOMBA:** Odvisno od računalnika in nameščenih naprav elementov, naštetih v tem razdelku, morda ne bo v računalniku ali pa ne bodo natančno taki,<br>kot so prikazani tukaj.

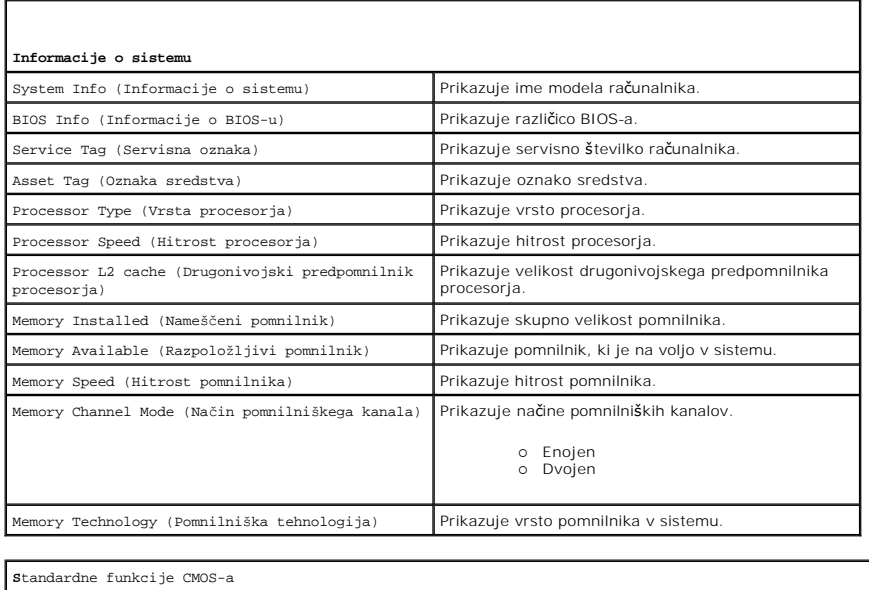

System Time (Sistemski čas) Nastavičas računalnika.

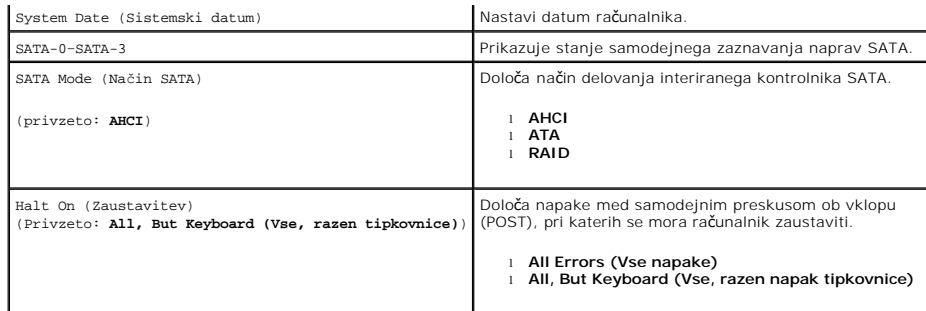

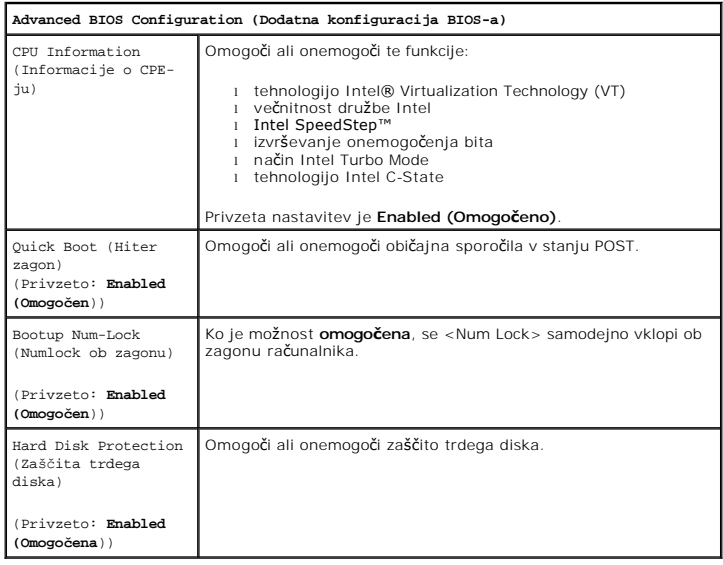

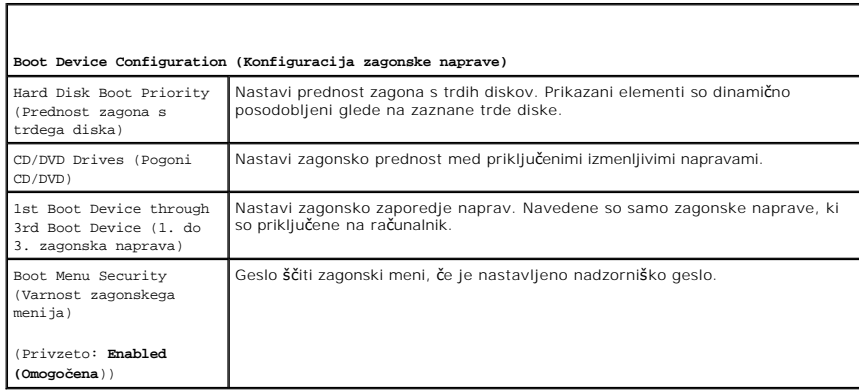

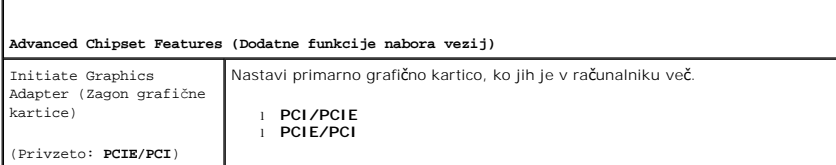

Г

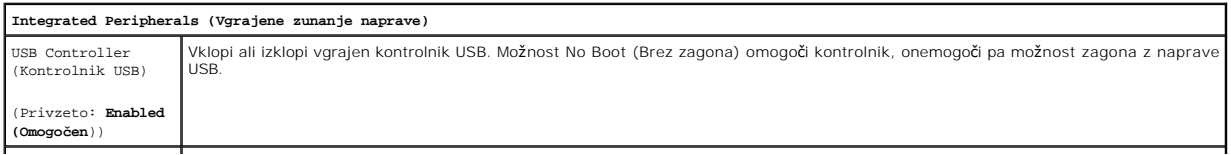

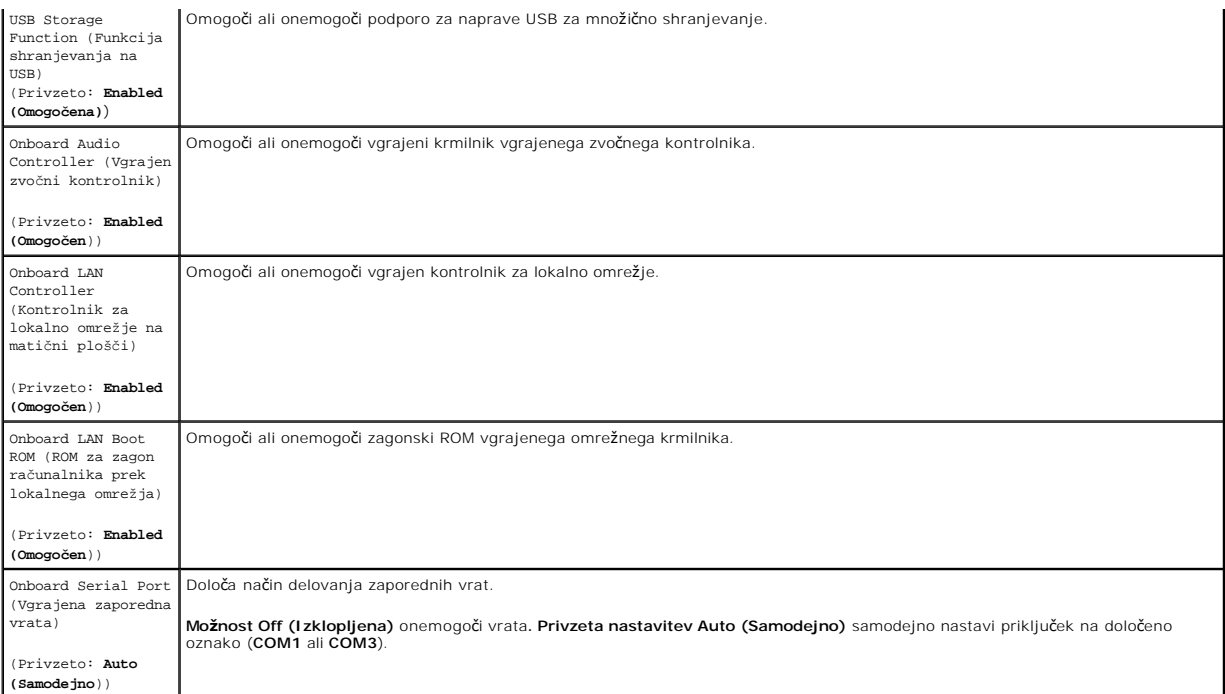

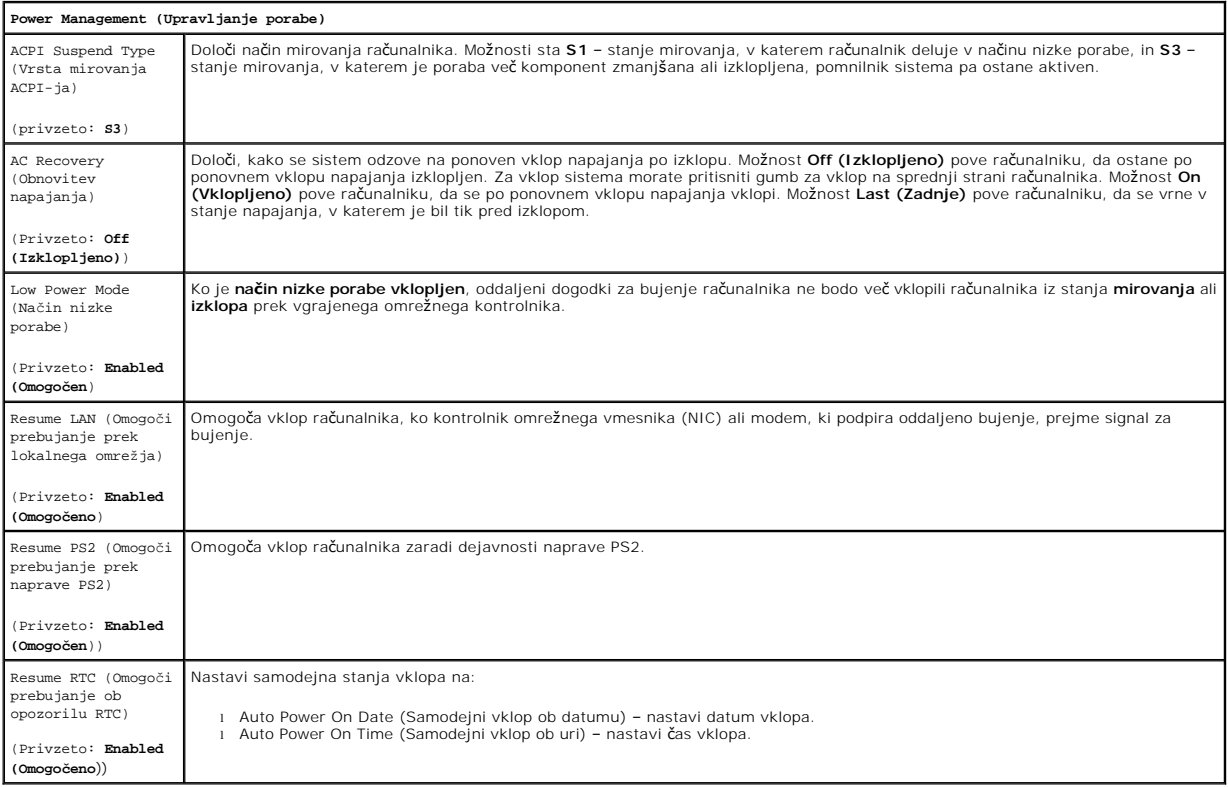

# <span id="page-3-0"></span>**Boot Menu (Zagonski meni)**

Zagonski meni vam omogoča, da nastavite enkratno zaporedje zagona, ne da bi vstopili v nastavitev sistema. S tem postopkom lahko tudi zaženete diagnostiko v računalniku.

Za vstop v nastavitev sistema z zagonskim menijem:

- 
- 1. Vklopite (ali znova zaženite) računalnik.<br>2. Ko se pojavi logotip DELL™, takoj pritisnite <F12>.<br>3. Označite možnost vstopa v nastavitev sistema in nato pritisnite <Enter>
- 

**OPOMBA:** Če spreminjate zagonski meni, s tem ne spremenite vrstnega reda zagona, ki je shranjen v programu sistemskih nastavitev.

#### <span id="page-5-0"></span>**Diagnostika**

**Priročnik za servisiranje za delovno postajo Dell Precision™ T1500**

- **O** [Diagnostika Dell](#page-5-1)
- Kode lučk gu
- [Kode piskov](#page-6-1)

### <span id="page-5-1"></span>**Diagnostika Dell**

#### **Kdaj uporabiti diagnostiko Dell**

Priporočamo vam, da si pred začetkom dela te postopke natisnete.

**OPOMBA:** Dellova programska oprema za diagnostiko deluje le na računalnikih Dell™.

**OPOMBA:** Disk z *gonilniki in pripomočki* je izbiren in ob nakupu morda ni bil priložen računalniku.

Odprite nastavitev sistema (oglejte si [Odpiranje nastavitve sistema](file:///C:/data/systems/wst1500/sv/sm/bios.htm#wp1157779)), preglejte informacije o konfiguraciji računalnika in preverite, ali je naprava, ki jo želite preizkusiti, prikazana in vključena.

Zaženite diagnostiko Dell s trdega diska ali diska z *gonilniki in pripomočki*.

#### **Zaganjanje diagnostike Dell s trdega diska**

- 1. Vklopite (ali znova zaženite) računalnik.
- 2. Ko se pojavi logotip DELL, takoj pritisnite <F12>.

**OPOMBA:** Če vidite sporočilo, da ni bilo mogoče najti nobene diagnostične particije, zaženite diagnostiko Dell s CD-ja z *gonilniki in pripomočki*.

Ce čakate predolgo in se pojavi logotip operacijskega sistema, počakajte, dokler se ne prikaže namizje programa Microsoft® Windows®. Nato<br>ugasnite računalnik in poskusite znova.

- 3. Ko se prikaže seznam zagonskih naprav, izberite **Boot to Utility Partition (Zagon na particijo storitev)** in pritisnite <Enter>.
- 4. Ko se pojavi **glavni meni** diagnostike Dell, izberite preizkus, ki ga želite izvesti.

#### **Zagon programa Dell Diagnostisc z medija Drivers and Utilities**

- 1. Vstavite disk z *gonilniki in pripomočki.*
- 2. Ugasnite računalnik in ga ponovno zaženite.
	- Ko se pojavi logotip DELL, takoj pritisnite <F12>.

Če čakate predolgo in se pojavi logotip operacijskega sistema Windows, počakajte, dokler se ne prikaže namizje operacijskega sistema Windows. Nato ugasnite računalnik in poskusite znova.

**OPOMBA:** Ti koraki samo enkrat spremenijo zaporedje zagona. Pri naslednjem zagonu se računalnik zažene glede na naprave, ki so določene v sistemskih nastavitvah.

- 3. Ko se prikaže seznam zagonskih naprav, označite **Onboard or USB CD-ROM Drive** (Vgrajeni pogon ali pogon USB CD-ROM) in pritisnite <Enter>.
- 4. Iz menija izberite možnost **Boot from CD-ROM** (zagon s CD-ROM pogona) in pritisnite <Enter>.
- 5. Vnesite 1 za zagon menija in za nadaljevanje pritisnite <Enter>.
- 6. V oštevilčenem seznamu izberite **Run the 32 Bit Dell Diagnostics** (zaženi 32-bitno Diagnostiko Dell). Če je navedenih več različic, izberite različico, ki je primerna za vaš računalnik.
- 7. Ko se pojavi **glavni meni** diagnostike Dell, izberite preizkus, ki ga želite izvesti.

#### **Glavni meni diagnostike Dell**

1. Ko se naloži diagnostika Dell in se pojavi **glavni meni**, kliknite gumb za želeno možnost.

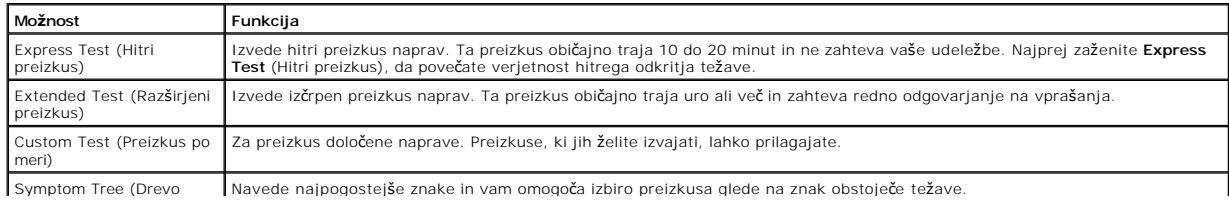

#### simptomov)

- 2. Če je med preizkusom prišlo do napake, se pojavi sporočilo s kodo napake in opisom težave. Zapišite si kodo napake in opis težave ter sledite navodilom na zaslonu.
- 3. Če želite izvesti enega od preizkusov v možnosti **Custom Test (Preizkus po meri)** or **Symptom Tree (Drevo simptomov)**, lahko za dodatne informacije kliknete ustrezen jeziček, ki je opisan v tej tabeli.

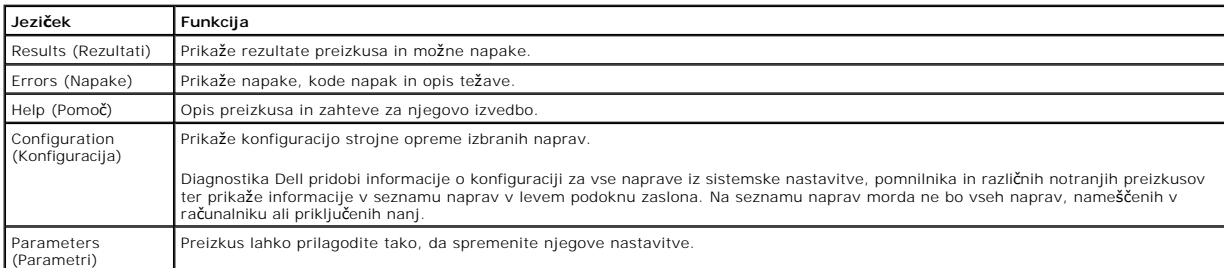

- 4. Če ste preizkuse diagnostike Dell zagnali s plošče *z gonilniki in pripomočki*, odstranite ploščo iz pogona.
- 5. Zaprite zaslon za preizkus in se vrnite na zaslon z **glavnim menijem**. Za izhod iz diagnostike Dell in ponovni zagon računalnika zaprite zaslon z **glavnim menijem**.

### <span id="page-6-0"></span>**Kode lučk gumba za vklop**

Diagnostične lučke podajajo veliko več informacij o stanju sistema, vendar računalnik podpira tudi stanja lučke napajanja oporikajana anasana ložna i stanja lučke napajanja so prikazana<br>v naslednji tabeli.

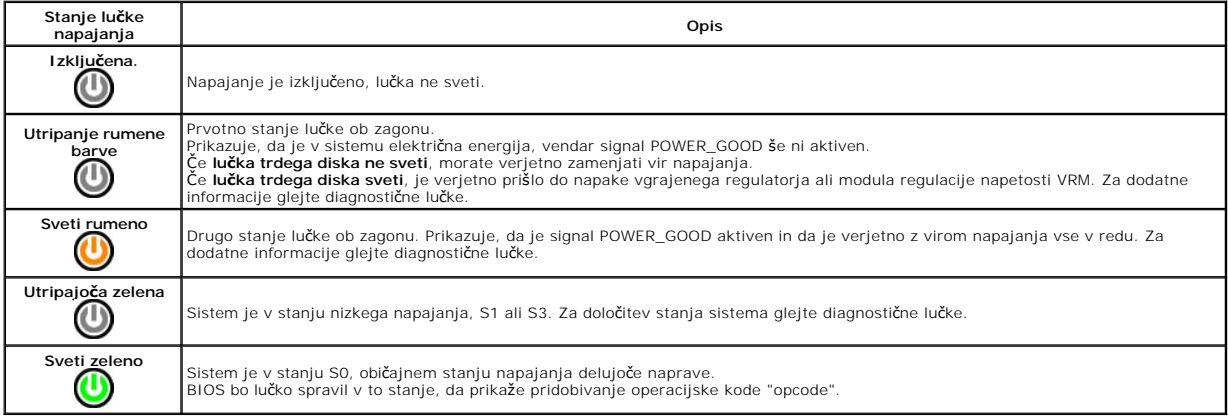

### <span id="page-6-1"></span>**Kode piskov**

Ce monitor ne more prikazati sporočil o napakah med stanjem POST, lahko računalnik odda niz piskov, ki vam pomaga prepoznati težavo ali okvarjen del ali<br>sklop. V tej tabeli so kode piskov, ki se lahko pojavijo med stanjem

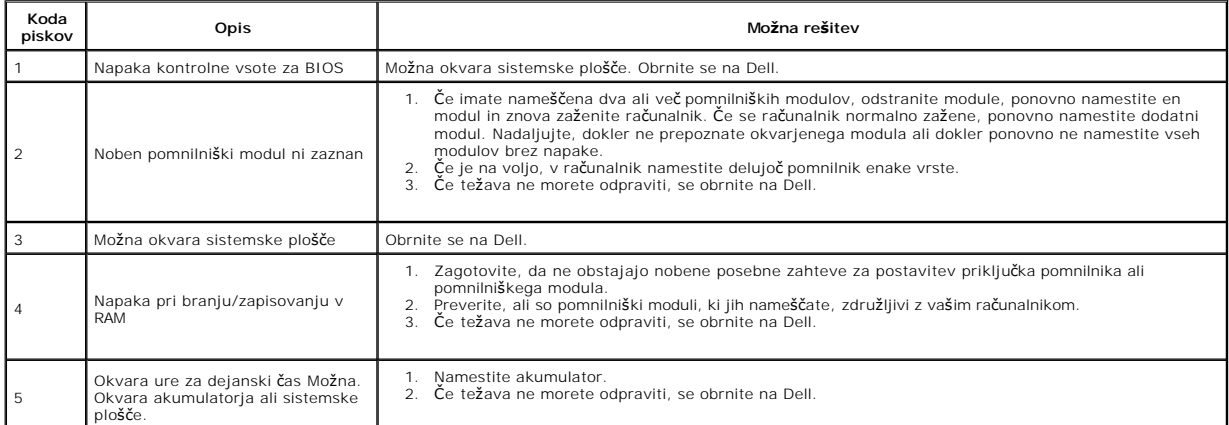

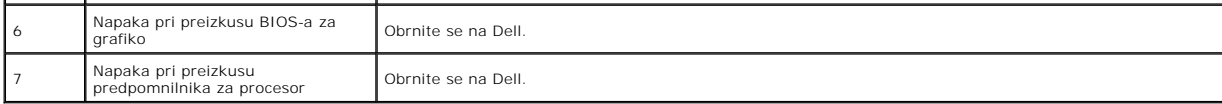

#### <span id="page-8-0"></span>**Odstranjevanje in zamenjevanje delov Priročnik za servisiranje za delovno postajo Dell Precision™ T1500**

- **O** [Pokrov](file:///C:/data/systems/wst1500/sv/sm/td_system_cover.htm)
- [Sklop gumba za vklop](file:///C:/data/systems/wst1500/sv/sm/td_power_button_assembly.htm) Razš[iritvene kartice](file:///C:/data/systems/wst1500/sv/sm/td_video_expansion_card.htm)
- [Sprednja V/I plo](file:///C:/data/systems/wst1500/sv/sm/td_front_IO_panel.htm)šča
- 
- <u>[Trdi disk](file:///C:/data/systems/wst1500/sv/sm/td_hard_drive.htm)</u>
- [Ventilator na ohi](file:///C:/data/systems/wst1500/sv/sm/td_chassis_fan.htm)šju
- **[Procesor](file:///C:/data/systems/wst1500/sv/sm/td_processor.htm)**
- [Gumbna baterija](file:///C:/data/systems/wst1500/sv/sm/td_coin_cell_battery.htm)
- <u>[Sprednja plo](file:///C:/data/systems/wst1500/sv/sm/td_front_bezel.htm)šča</u>
- [Pomnilnik](file:///C:/data/systems/wst1500/sv/sm/td_memory.htm)
- Optič[ni pogon](file:///C:/data/systems/wst1500/sv/sm/td_optical_drive.htm)
- Sklop toplotnega odvoda in ventilatoria
- [Napajalnik](file:///C:/data/systems/wst1500/sv/sm/td_power_supply.htm)
- **[Sistemska plo](file:///C:/data/systems/wst1500/sv/sm/td_system_board.htm)šča**

#### <span id="page-9-0"></span>**Gesla**

**Priročnik za servisiranje za delovno postajo Dell Precision™ T1500**

**OPOZORILO: Preden pričnete z delom v notranjosti računalnika, preberite varnostne informacije, ki so priložene računalniku. Dodatne informacije o varnem delu so na voljo na domači strani za skladnost s predpisi na naslovu www.dell.com/regulatory\_compliance.** 

Računalnik zagotavlja ti gesli v nastavitvi sistema, ki vam pomagata zaščititi računalnik:

l Nadzorniško geslo l Uporabniško geslo

#### **Nadzorniško geslo**

Nadzorniško geslo je geslo na ravni sistema, ki nadzoruje dostop do programa za nastavitev računalnika.

**OPOMBA:** Če nadzorniško geslo dodelite in pozabite, ga lahko odstranite samo z mostičkom PSWD na sistemski plošči. Za več informacij si oglejte [Brisanje pozabljenih gesel.](#page-9-1)

#### <span id="page-9-2"></span>**Dodelitev nadzorniškega gesla**

- 
- 1. Odprite <u>nastavitev sistema.</u><br>2. Izberite **Set Supervisor Password (Nastavitev nadzorniškega gesla)** in pritisnite <Enter>.<br>3. Vnesite geslo in pritisnite <Enter>.
- 4. Za potrditev gesla ga vnesite znova in pritisnite <Enter>.

#### **Uporabniško geslo**

Uporabniško geslo je za uporabnike, ki želijo ob zagonu vstopiti samo v operacijski sistem računalnika. Po dodelitvi uporabniškega gesla vas računalnik med<br>zagonom pozove za uporabniško geslo. Če vas skrbi za varnost, zašč

#### **Dodelitev uporabniškega gesla**

**OPOMBA:** Uporabniško geslo je v nastavitvi sistema vidno ali dostopno samo, če je bilo nastavljeno nadzorniško geslo.

- 1. Odprite <u>nastavitev sistema.</u><br>2. Dodelite <u>nadzorniško geslo</u><br>3. Izberite **Set User Passwor**
- 2. Dodelite [nadzorni](#page-9-2)ško geslo. 3. Izberite **Set User Password (Nastavitev uporabniškega gesla)** in pritisnite <Enter>.
- 
- 4. Ob pozivu vnesite geslo in pritisnite <Enter>. 5. Za potrditev gesla ga vnesite znova in pritisnite <Enter>.

### <span id="page-9-1"></span>**Izbris pozabljenih gesel**

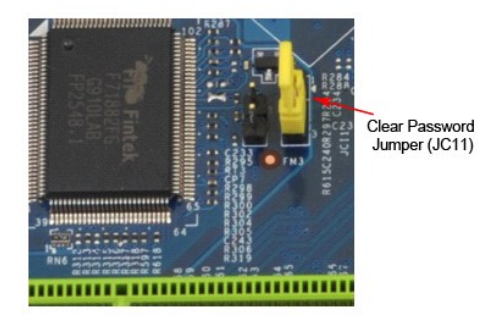

- 1. Sledite navodilom v razdelku [Pred posegom v notranjost ra](file:///C:/data/systems/wst1500/sv/sm/work.htm)čunalnika.<br>2. Odstranite pokrov.<br>3. Na sistemski plošči poiščite priključek za gesla (PSWD) s tremi nožicar
- 
- 2. Odstranite <u>pokrov</u>.<br>3. Na sistemski plo**šč**i poiščite priključek za gesla (PSWD) s tremi nožicami.
- 4. Mostiček z dvema nožicama odstranite z nožic 2 in 3 ter ga pritrdite na nožici 1 in 2.<br>5. Za izbris gesla počakajte približno pet sekund.<br>6. Mostiček z dvema nožicama odstranite z nožic 1 in 2 ter ga znova namestite
- 
- 7. Ponovno namestite [pokrov](file:///C:/data/systems/wst1500/sv/sm/td_system_cover.htm).

# **Izbris nastavitev CMOS-a**

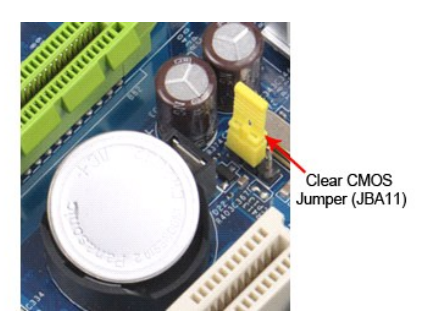

- 
- 
- 
- 
- 1. Sledite navodilom v razdelku <u>[Pred posegom v notranjost ra](file:///C:/data/systems/wst1500/sv/sm/work.htm)čunalnika</u>.<br>2. Odstranite [pokrov.](file:///C:/data/systems/wst1500/sv/sm/td_system_cover.htm)<br>3. Na sistemski plošči polščite mostiček CMOS (CLEAR CMOS) s 3 nožicami.<br>4. Odstranite mostiček z nožic 2 in 3 mostička CMOS (C
- 

## <span id="page-11-0"></span>**Tehnični podatki**

**Priročnik za servisiranje za Dell Precision™ T1500**

- **O [Procesor](#page-11-1)**
- [Video](#page-11-3)
- O [Omre](#page-11-5)žje
- **O** Razširitveno vodilo
- **O** [Pogoni](#page-12-2)
- **•** Priključ[ki na sistemski plo](#page-13-0)šči
- [Napajanje](#page-13-2)
- **O** [Okolica](#page-14-1)

 $\bullet$  [Zvok](#page-11-4) **O** [Informacije o sistemu](#page-11-6) **O** [Kartice](#page-12-1) [Zunanji priklju](#page-12-3)čki **O** [Krmilni elementi in lu](#page-13-1)čke O [Mere](#page-14-0)

**O** [Pomnilnik](#page-11-2)

**OPOMBA:** Ponudba se lahko razlikuje po regijah. Za več informacij v zvezi s konfiguracijo računalnika kliknite **Start→ Pomoč in podpora** in izberite<br>možnost za ogled informacij o računalniku.

<span id="page-11-1"></span>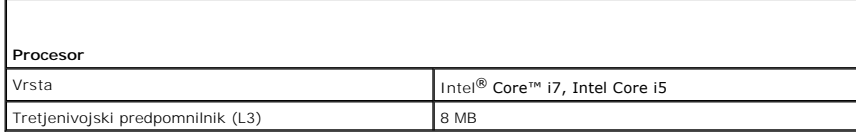

<span id="page-11-2"></span>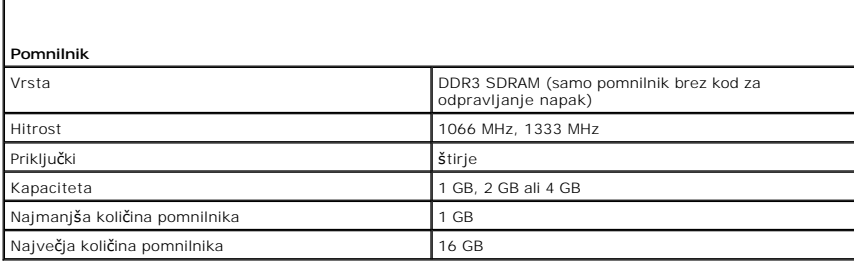

<span id="page-11-3"></span>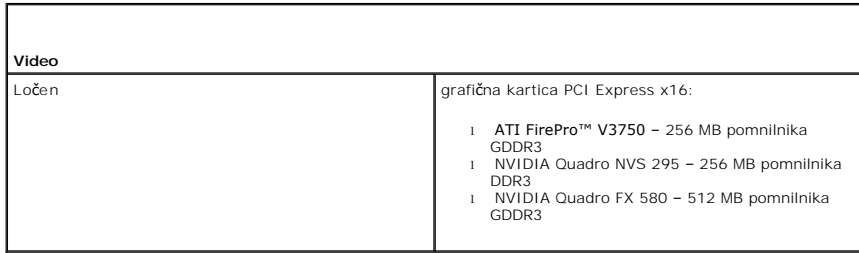

<span id="page-11-4"></span>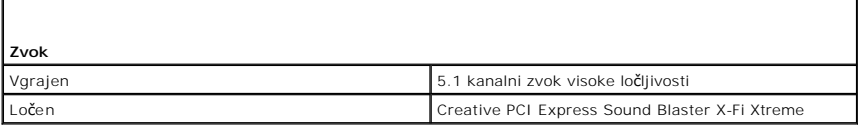

<span id="page-11-6"></span><span id="page-11-5"></span>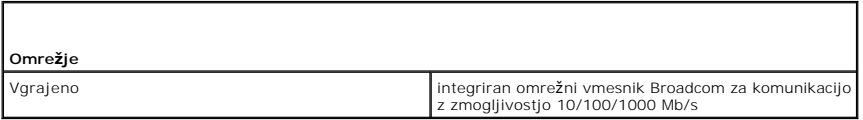

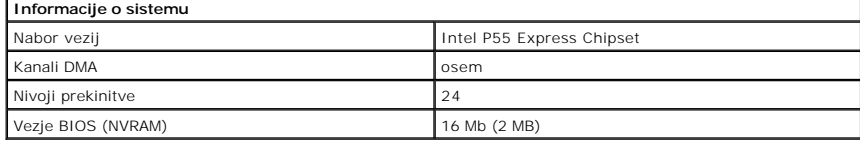

<span id="page-12-0"></span>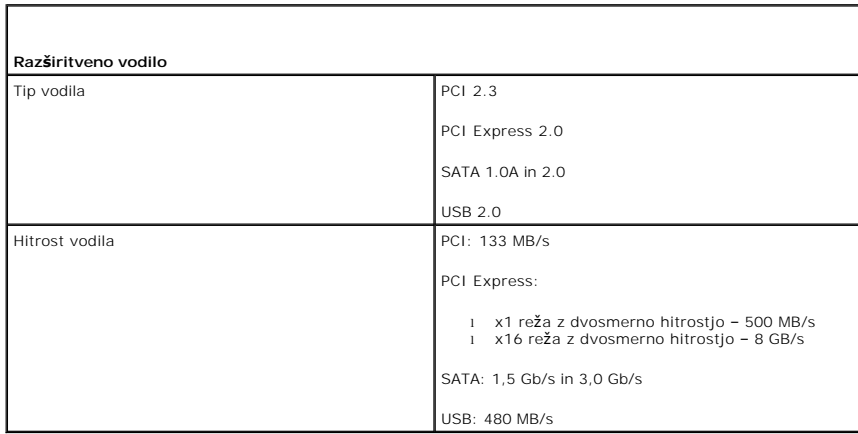

<span id="page-12-1"></span>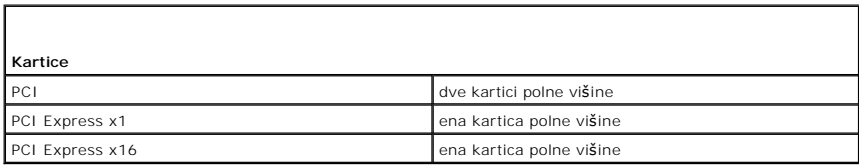

<span id="page-12-2"></span>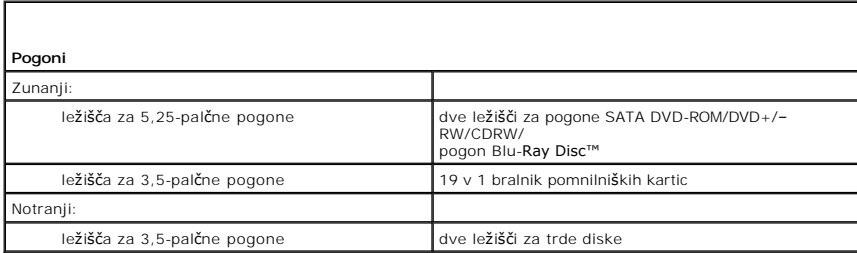

<span id="page-12-3"></span>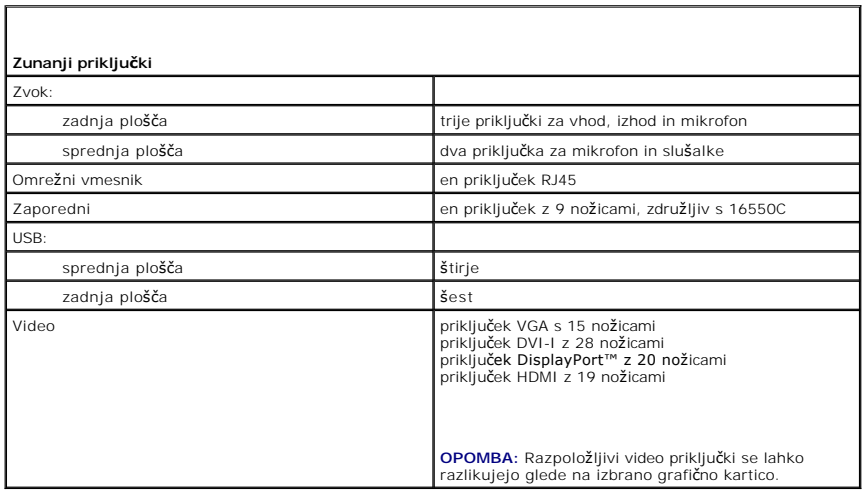

<span id="page-13-0"></span>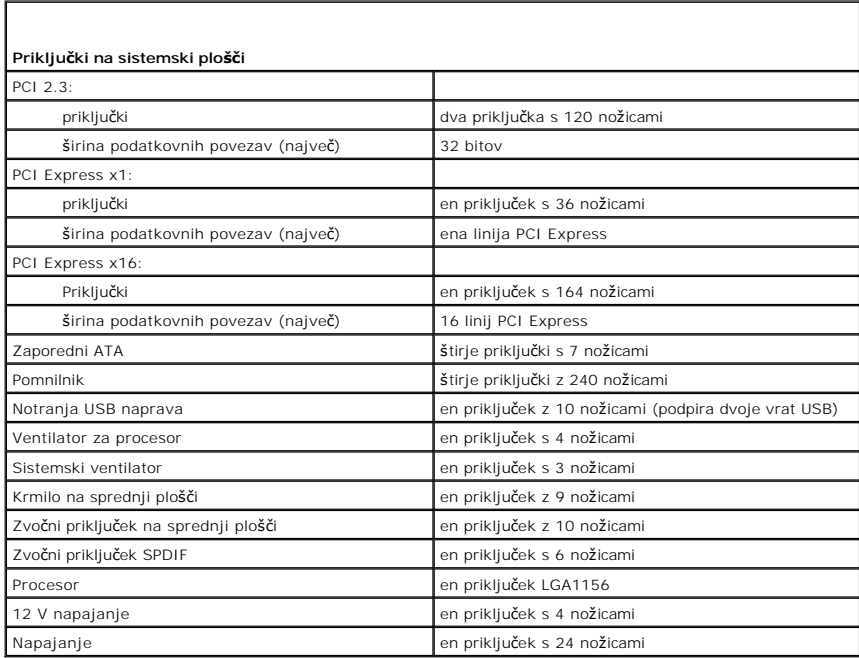

<span id="page-13-1"></span>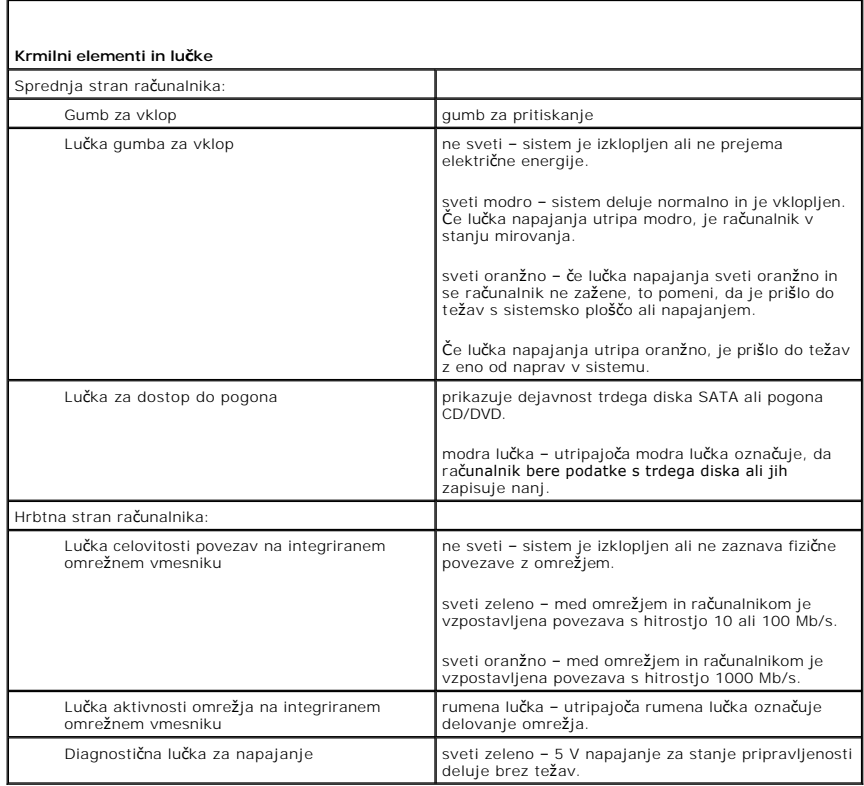

<span id="page-13-2"></span>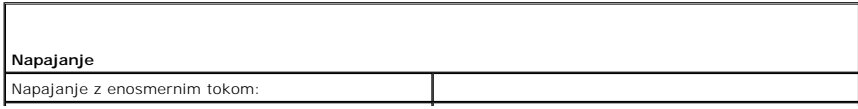

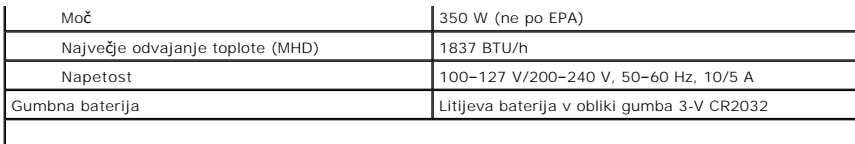

**OPOMBA:** Odvajanje toplote je izračunano glede na nazivno moč napajalnika.

**OPOMBA:** Za pomembne informacije o napetosti si oglejte varnostne informacije, ki so priložene vašemu računalniku.

<span id="page-14-0"></span>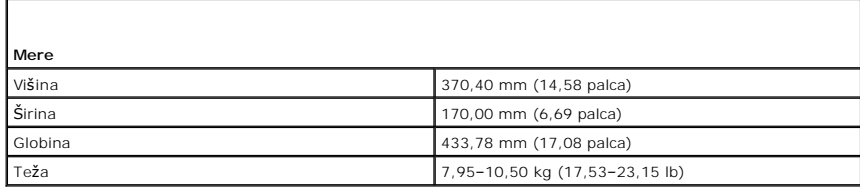

<span id="page-14-1"></span>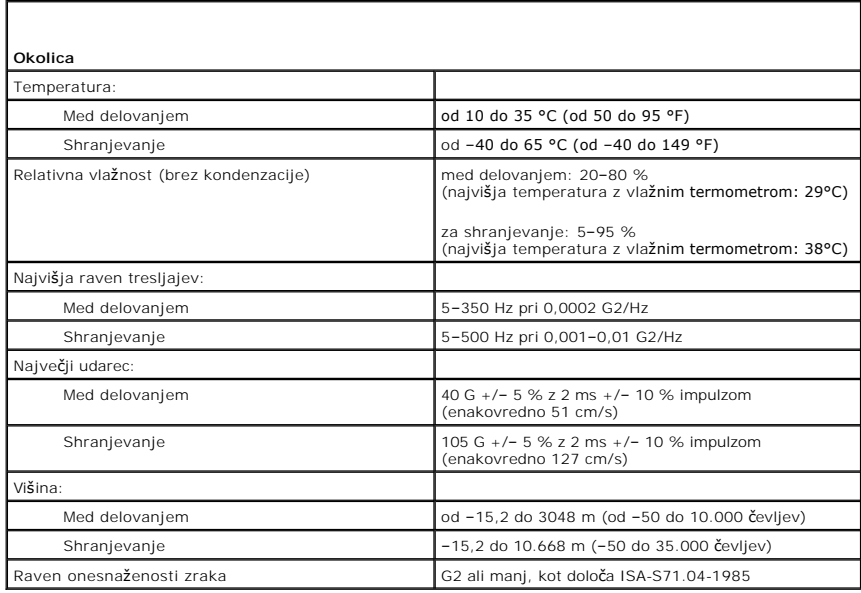

## <span id="page-15-0"></span>**Ventilator na ohišju**

**Priročnik za servisiranje za delovno postajo Dell Precision™ T1500**

OPOZORILO: Pred posegom v notranjost računalnika preberite varnostne informacije, ki so priložene računalniku. Dodatne informacije o varnem<br>delu so na voljo na domači strani za skladnost s predpisi na naslovu www.dell.com/

# **Odstranjevanje ventilatorja na ohišju**

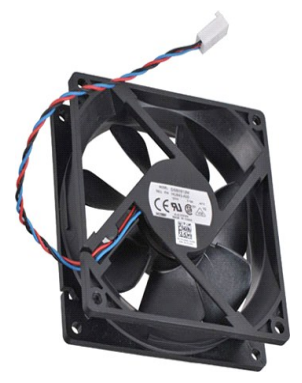

1. Sledite navodilom v razdelku [Pred posegom v notranjost ra](file:///C:/data/systems/wst1500/sv/sm/work.htm)čunalnika.<br>2. Odstranite pokrov.<br>3. Kabel ventilatorja odklopite s sistemske plošče.

2. Odstranite <u>pokrov</u>.<br>3. Kabel ventilatorja odklopite s sistemske plo**šč**e.

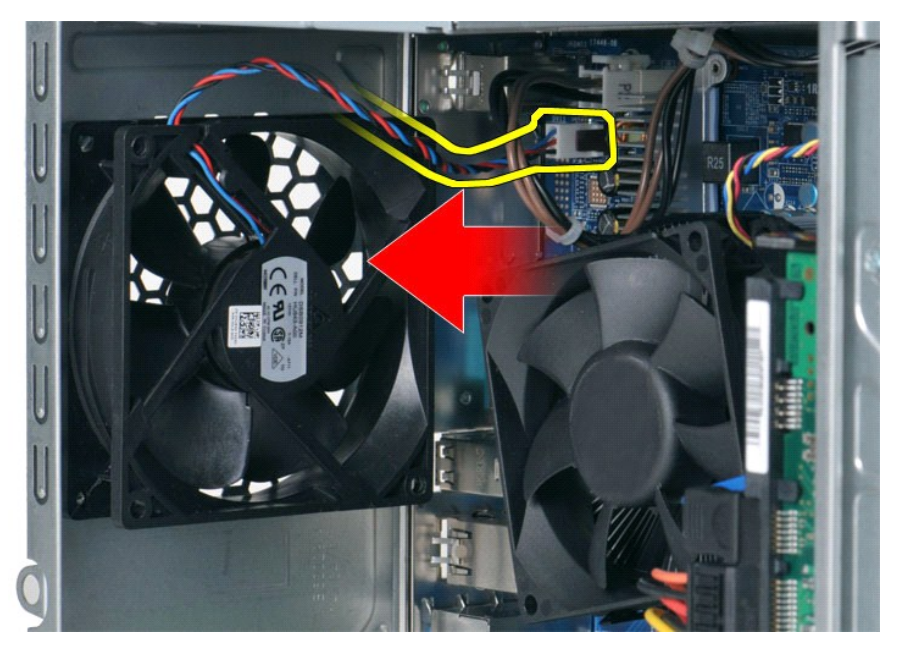

4. Zadržite ventilator za ohišje na mestu in odstranite dva vijaka, s katerima je pritrjen na ohišje.

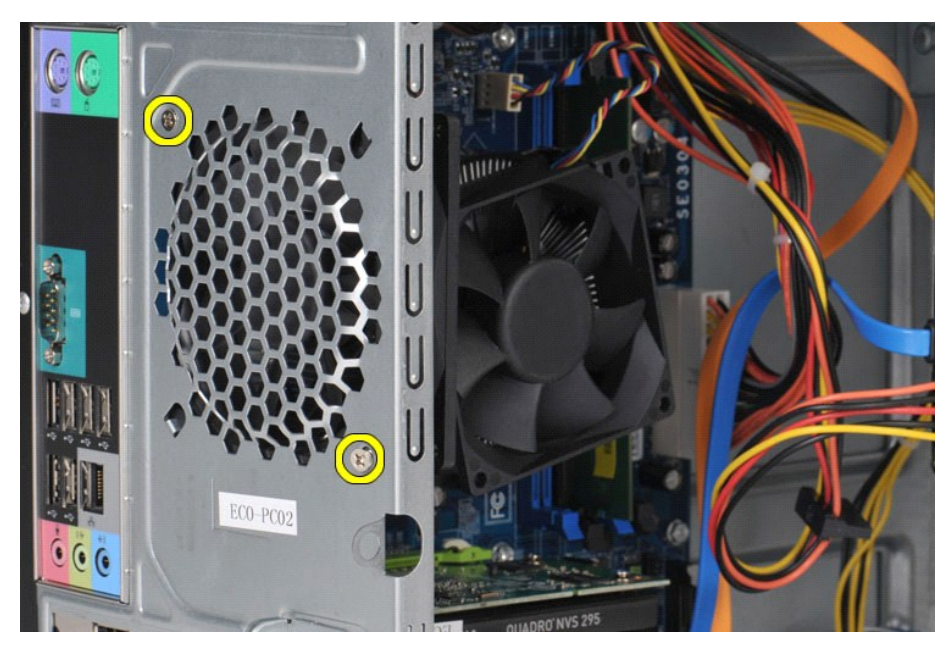

5. Ventilator nežno potisnite proti sredini računalnika in ga dvignite iz ohišja.

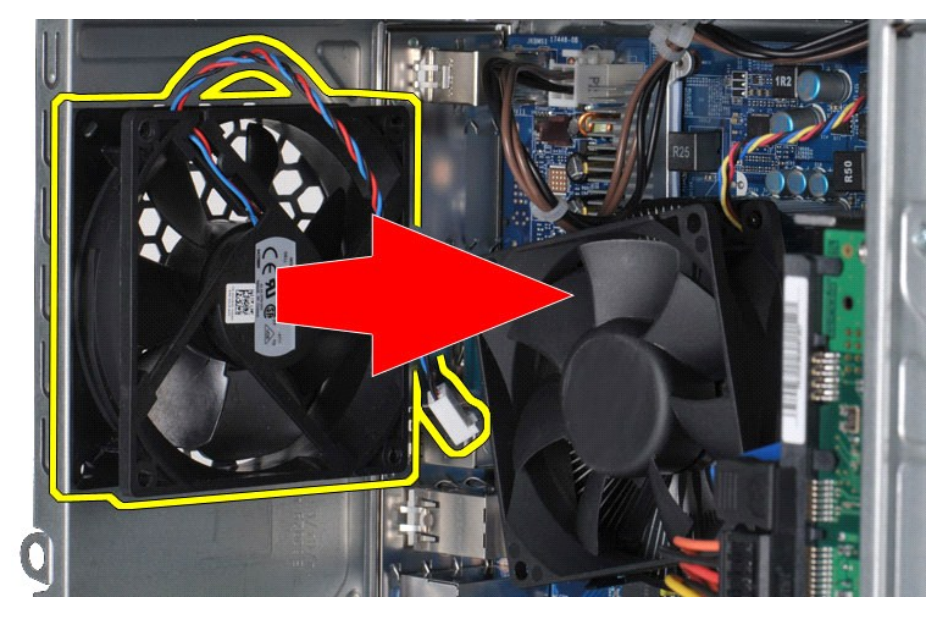

# **Ponovna namestitev ventilatorja za ohišje**

Za ponovno namestitev ventilatorja na ohišju izvedite zgornje korake v obratnem vrstnem redu.

### <span id="page-17-0"></span>**Gumbna baterija**

**Priročnik za servisiranje za delovno postajo Dell Precision™ T1500**

OPOZORILO: Preden pričnete z delom v notranjosti računalnika, preberite varnostne informacije, ki so priložene računalniku. Dodatne<br>informacije o varnem delu so na voljo na domači strani za skladnost s predpisi na naslovu

## **Odstranjevanje gumbne baterije**

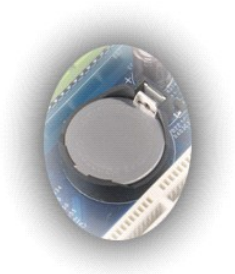

- 
- 
- 1. Sledite navodilom v razdelku <u>[Pred posegom v notranjost ra](file:///C:/data/systems/wst1500/sv/sm/work.htm#before)čunalnika</u>.<br>2. Odstranite <u>pokrov</u>.<br>3. Zapah za sprostitev nežno odmaknite od baterije.

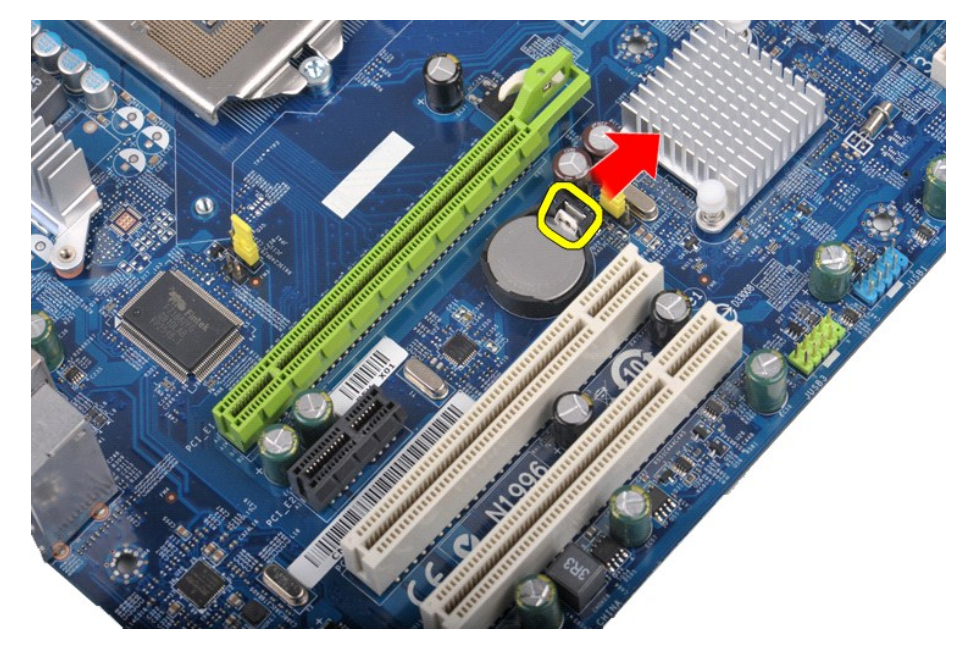

4. Gumbno baterijo odstranite iz računalnika.

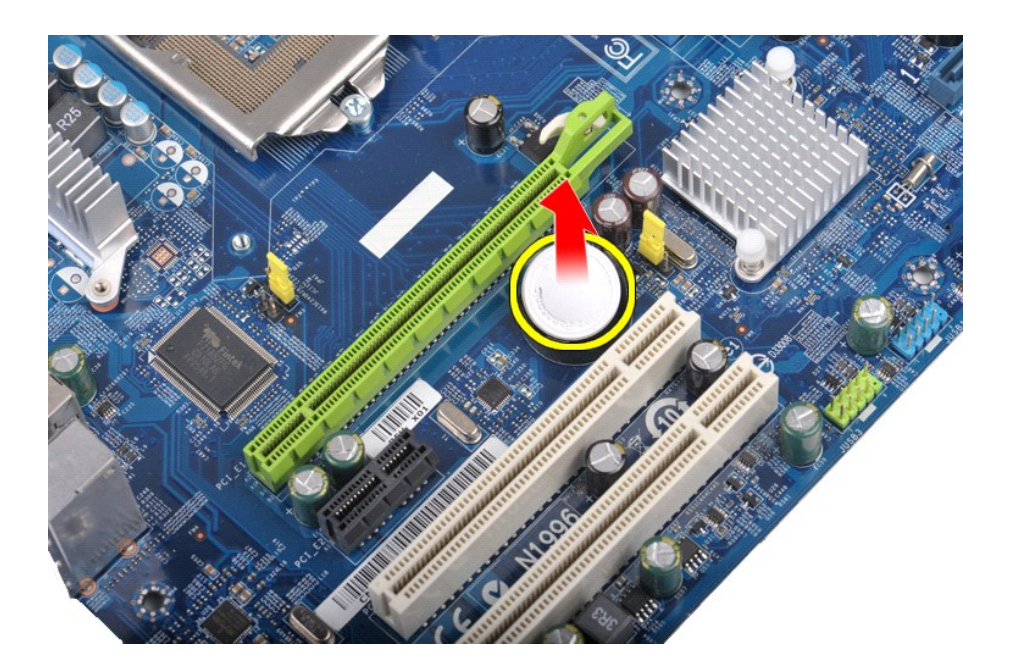

# **Ponovna namestitev gumbne baterije**

Za ponovno namestitev gumbne baterije izvedite zgornje korake v obratnem vrstnem redu.

### <span id="page-19-0"></span>**Sprednja plošča**

**Priročnik za servisiranje za delovno postajo Dell Precision™ T1500**

OPOZORILO: Preden pričnete z delom v notranjosti računalnika, preberite varnostne informacije, ki so priložene računalniku. Dodatne<br>informacije o varnem delu so na voljo na domači strani za skladnost s predpisi na naslovu

## **Odstranjevanje sprednje plošče**

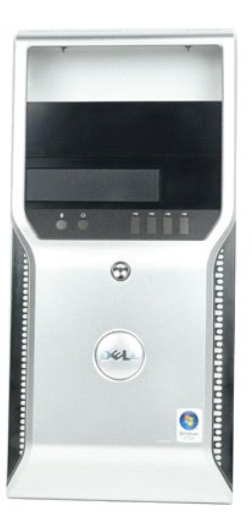

- 1. Sledite navodilom v razdelku <u>[Pred posegom v notranjost ra](file:///C:/data/systems/wst1500/sv/sm/work.htm#before)čunalnika</u>.<br>2. Odstranite <u>pokrov</u>.<br>3. Nežno dvignite zatiče, s katerimi je sprednja plo**šč**a pritrjena na ohi**š**je.
- 
- 

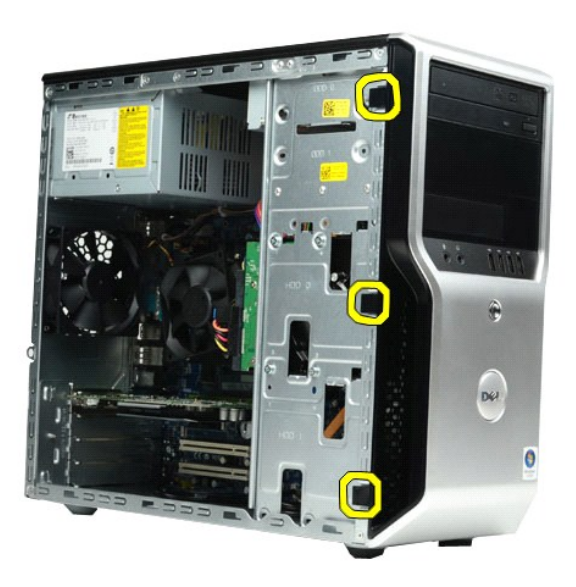

4. Sprednjo ploščo zavrtite stran od računalnika.

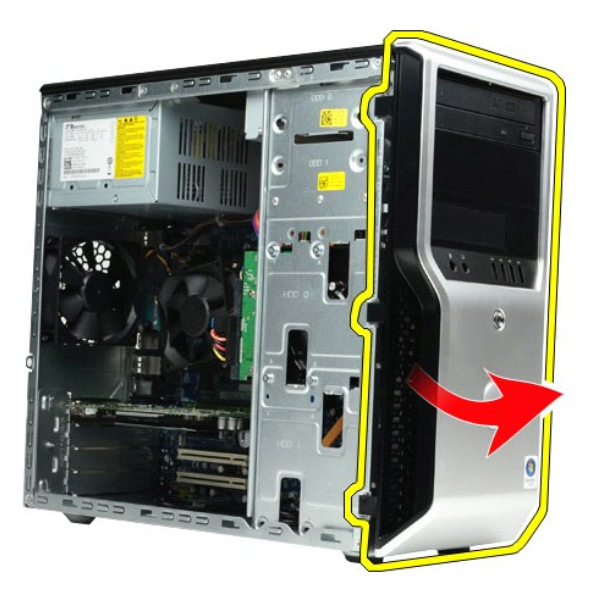

# **Ponovna namestitev sprednje plošče**

Za ponovno namestitev sprednje plošče izvedite zgornje korake v obratnem vrstnem redu.

## <span id="page-21-0"></span>**Sprednja V/I plošča**

**Priročnik za servisiranje za delovno postajo Dell Precision™ T1500**

OPOZORILO: Preden pričnete z delom v notranjosti računalnika, preberite varnostne informacije, ki so priložene računalniku. Dodatne<br>informacije o varnem delu so na voljo na domači strani za skladnost s predpisi na naslovu

# **Odstranjevanje sprednje V/I plošče**

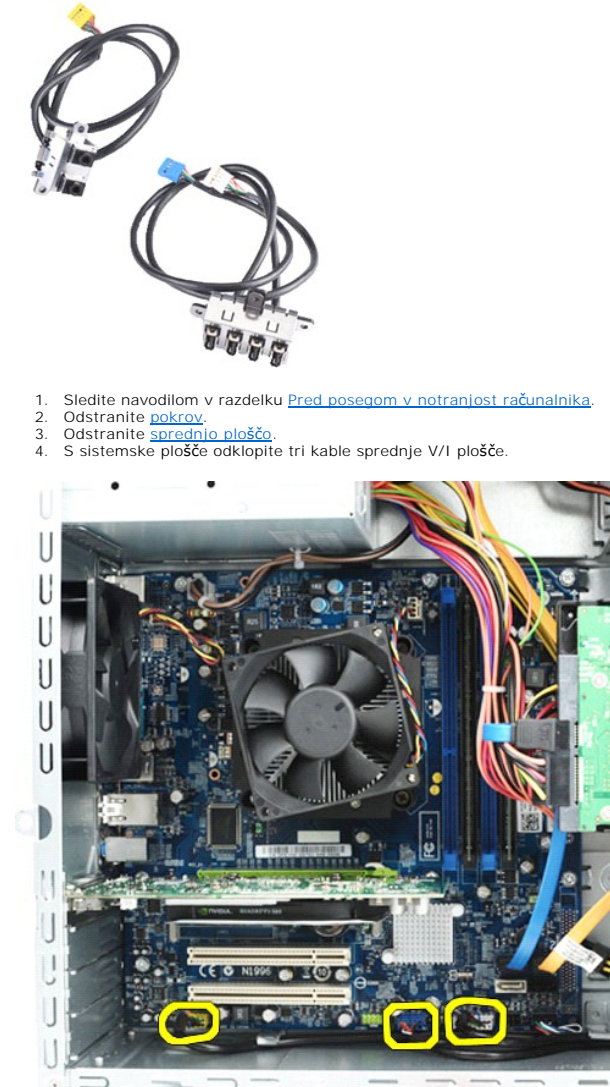

5. Kable odstranite iz vodil po notranji strani ohišja. 6. S križnim izvijačem odstranite vijak, s katerim je sprednja V/I plošča pritrjena na ohišje.

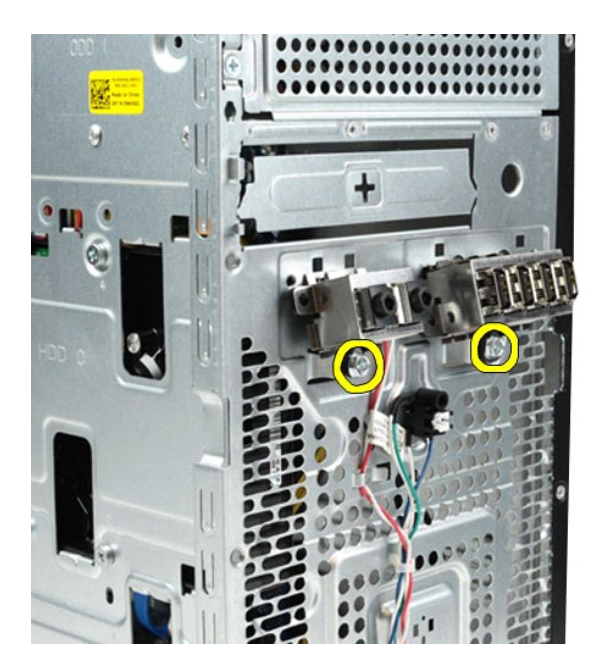

**POZOR: Kable previdno odstranite iz vodil in spojk, da jih ne poškodujete.**

7. Sprednjo V/I ploščo odmaknite od računalnika, pri tem pa kable vodite skozi vodila na ohišju.

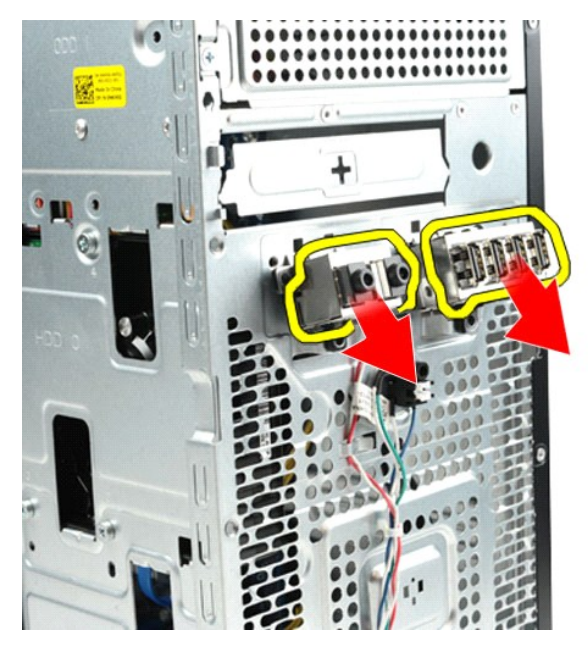

## **Ponovna namestitev sprednje V/I plošče**

Za ponovno namestitev sprednje V/I plošče izvedite zgornje korake v obratnem vrstnem redu.

### <span id="page-23-0"></span>**Trdi disk**

**Priročnik za servisiranje za delovno postajo Dell Precision™ T1500**

OPOZORILO: Preden pričnete z delom v notranjosti računalnika, preberite varnostne informacije, ki so priložene računalniku. Dodatne<br>informacije o varnem delu so na voljo na domači strani za skladnost s predpisi na naslovu

## **Odstranjevanje trdega diska**

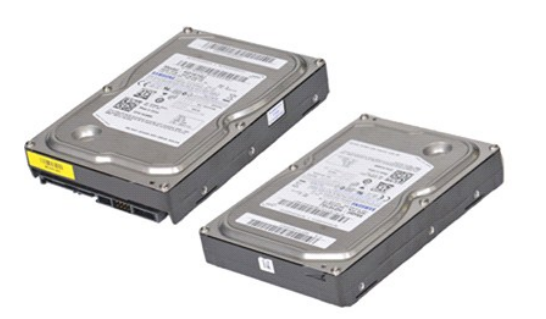

- 1. Sledite navodilom v razdelku <u>[Pred posegom v notranjost ra](file:///C:/data/systems/wst1500/sv/sm/work.htm#before)čunalnika</u>.<br>2. Odstranite <u>pokrov</u>.<br>3. Odklopite podatkovni kabel z zadnje strani trdega diska.
- 
- 

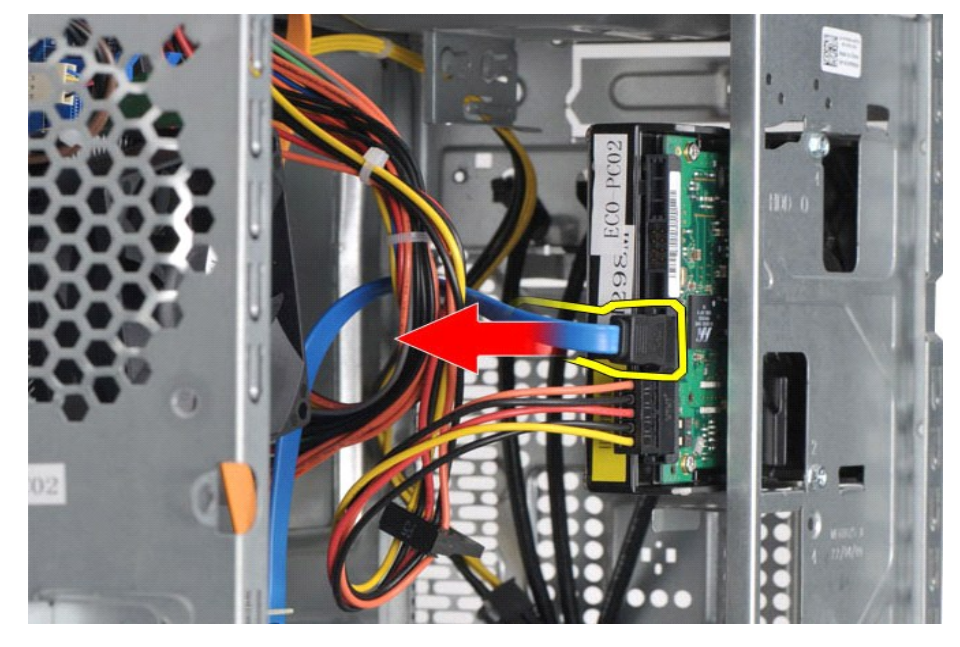

4. Odklopite napajalni kabel z zadnje strani trdega diska.

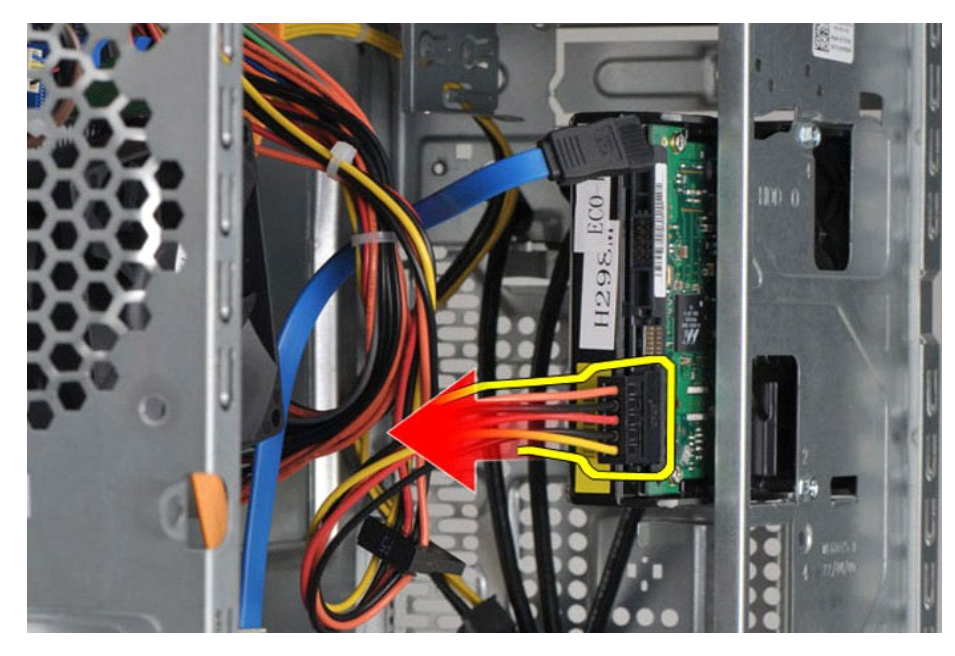

5. S križnim izvijačem odstranite štiri vijake, s katerimi je trdi disk pritrjen na ohišje pogonov.

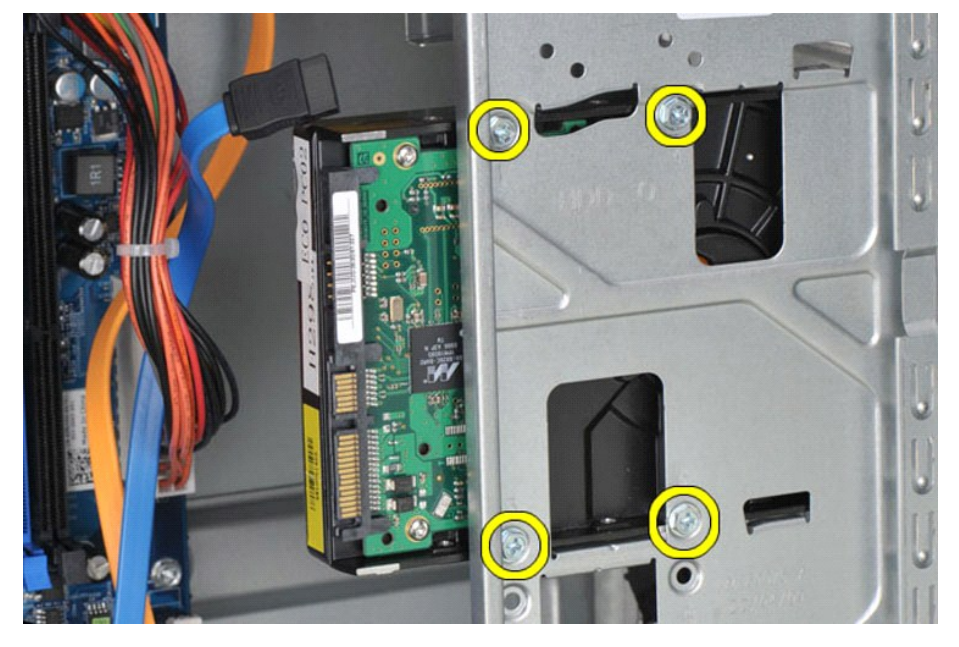

6. Trdi disk potisnite proti zadnji strani računalnika, da ga odstranite iz ohišja za trde diske.

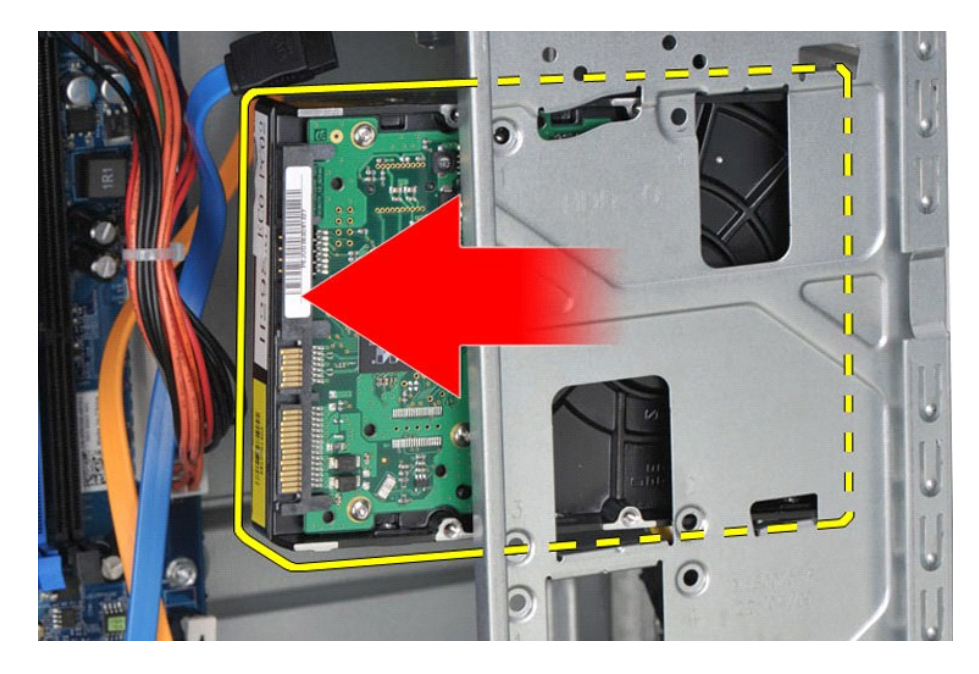

# **Ponovna namestitev trdega diska**

Za ponovno namestitev trdega diska izvedite zgornje korake v obratnem vrstnem redu.

#### <span id="page-26-0"></span>**Sklop toplotnega odvoda in ventilatorja Priročnik za servisiranje za delovno postajo Dell Precision™ T1500**

OPOZORILO: Preden pričnete z delom v notranjosti računalnika, preberite varnostne informacije, ki so priložene računalniku. Dodatne<br>informacije o varnem delu so na voljo na domači strani za skladnost s predpisi na naslovu

# **Odstranjevanje sklopa toplotnega odvoda in ventilatorja**

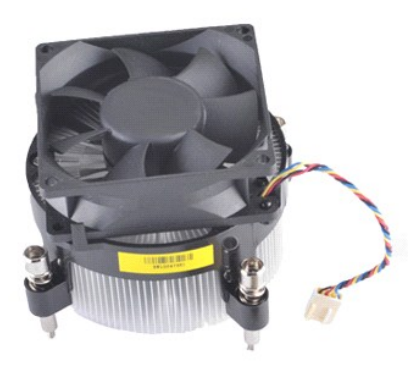

- 
- 1. Sledite navodilom v razdelku <u>[Pred posegom v notranjost ra](file:///C:/data/systems/wst1500/sv/sm/work.htm#before)čunalnika</u>.<br>2. Odstranite <u>pokrov</u>.<br>3. Odklopite kabel sklopa toplotnega odvoda in ventilatorja s sistemske plo**šč**e.

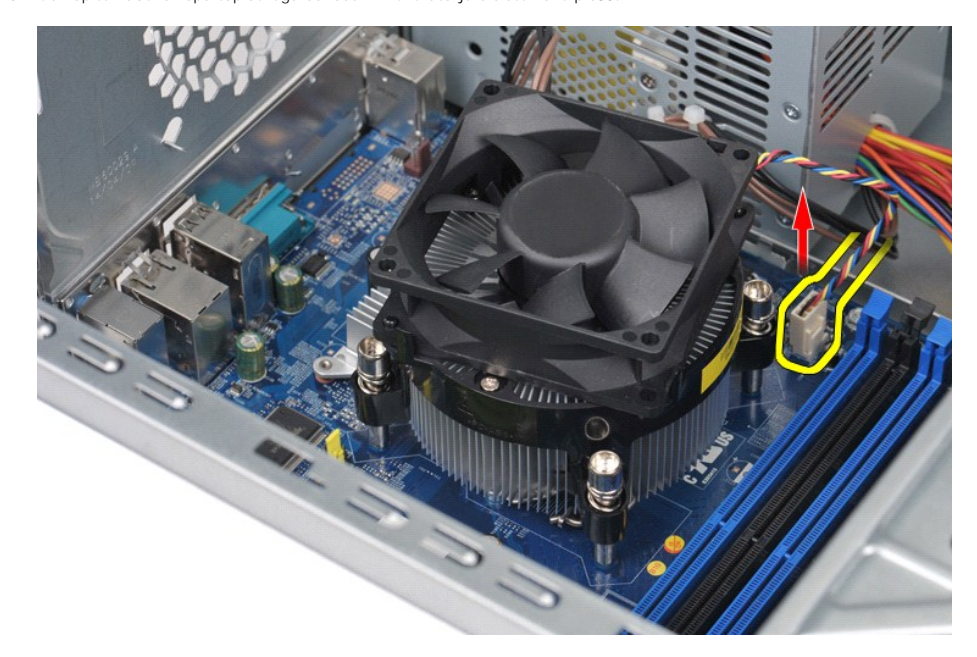

4. S križnim izvijačem odvijte štiri vijake, s katerimi je sklop toplotnega odvoda in ventilatorja pritrjen na sistemsko ploščo.

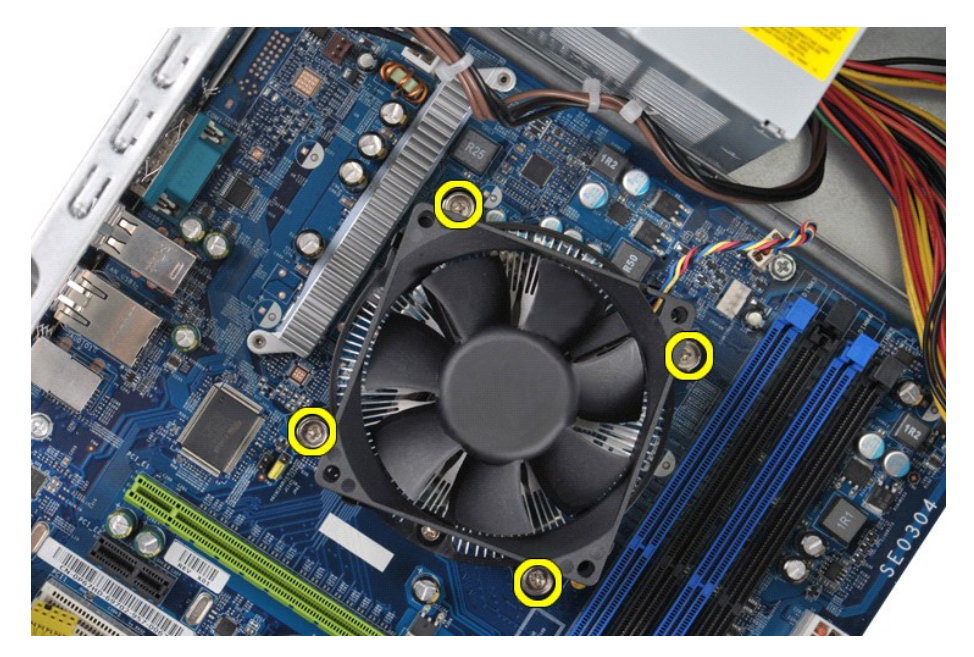

5. Sklop toplotnega odvoda in ventilatorja dvignite iz računalnika in ga odložite tako, da je termalna pasta obrnjena navzgor.

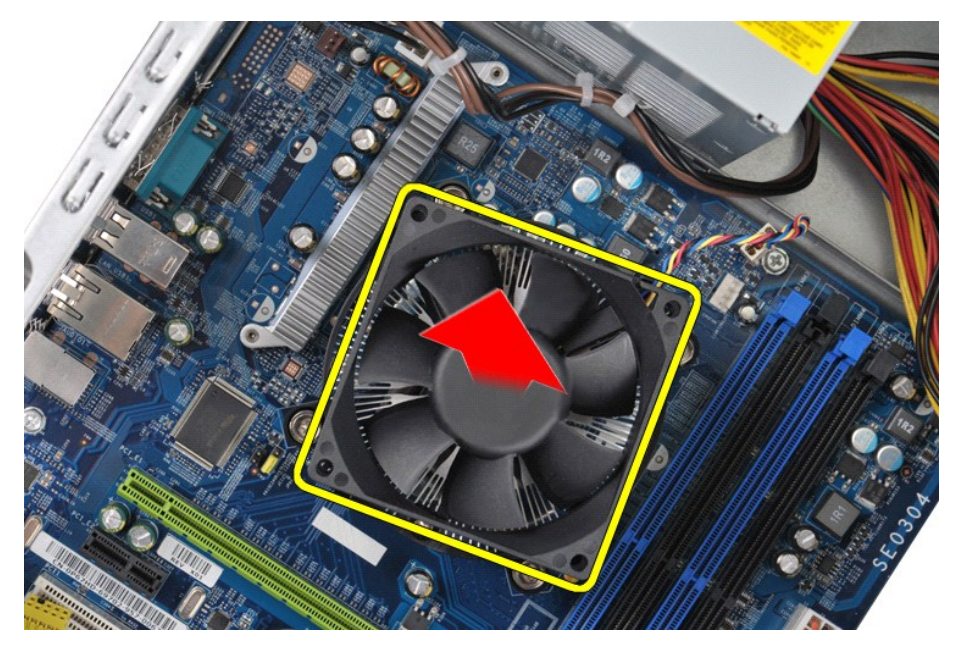

## **Ponovna namestitev sklopa toplotnega odvoda in ventilatorja**

Za ponovno namestitev sklopa toplotnega odvoda in ventilatorja izvedite zgornje korake v obratnem vrstnem redu.

### <span id="page-28-0"></span>**Pomnilnik**

**Priročnik za servisiranje za delovno postajo Dell Precision™ T1500**

OPOZORILO: Preden pričnete z delom v notranjosti računalnika, preberite varnostne informacije, ki so priložene računalniku. Dodatne<br>informacije o varnem delu so na voljo na domači strani za skladnost s predpisi na naslovu

## **Odstranjevanje pomnilnika**

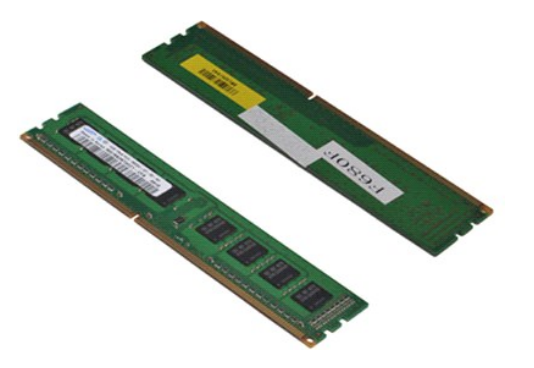

- 
- 1. Sledite navodilom v razdelku <u>[Pred posegom v notranjost ra](file:///C:/data/systems/wst1500/sv/sm/work.htm#before)čunalnika</u>.<br>2. Odstranite <u>pokrov</u>.<br>3. Pritisnite varnostna zatiča na vsaki strani priključka pomnilniškega modula.

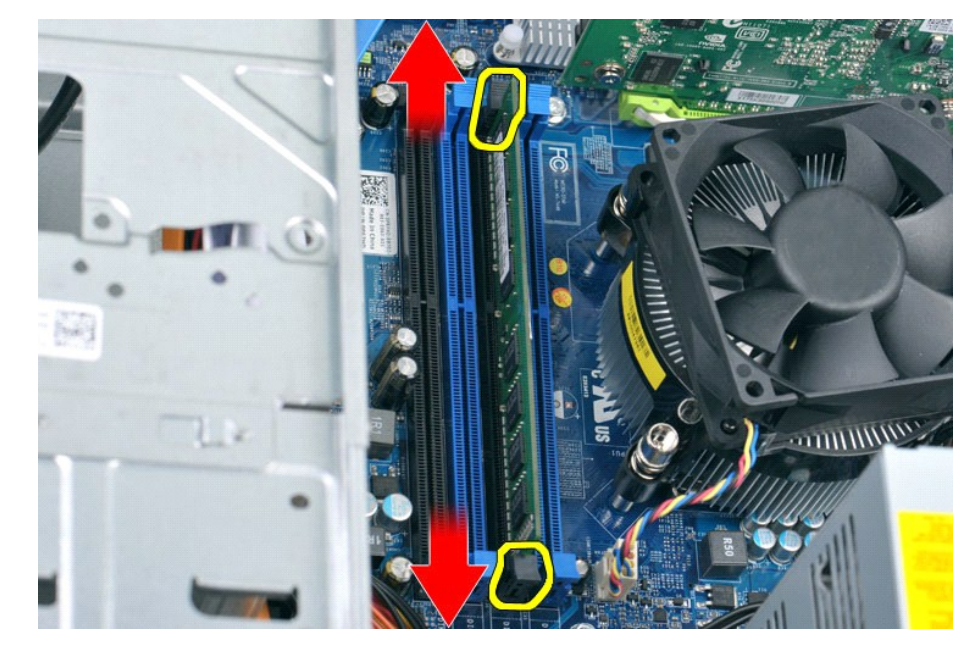

4. Primite modul in ga povlecite navzgor.

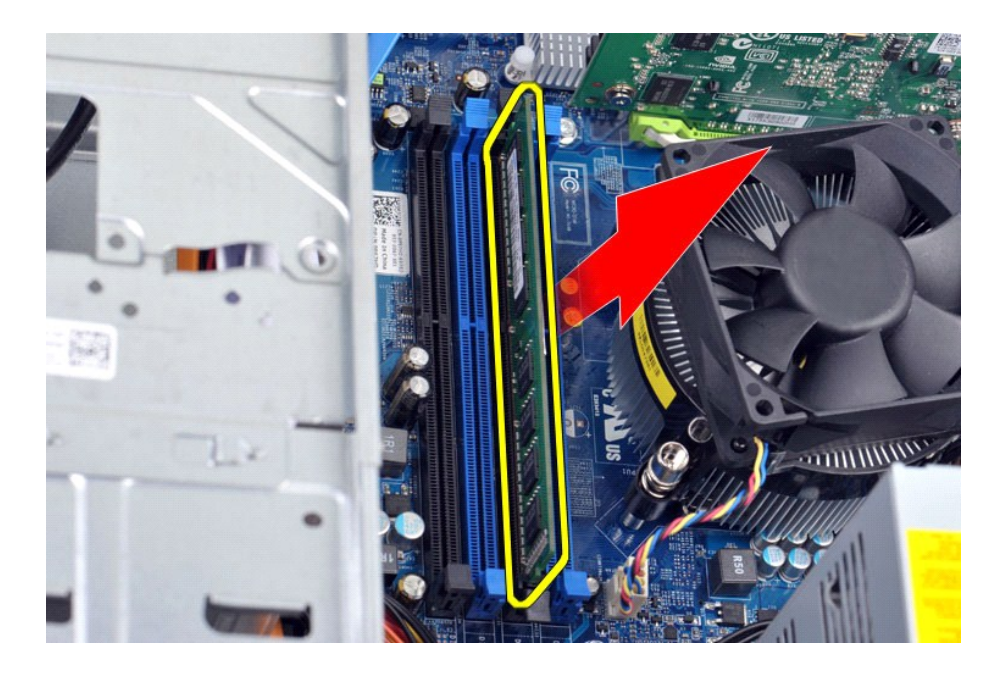

# **Ponovna namestitev pomnilnika**

Za ponovno namestitev pomnilnika izvedite zgornje korake v obratnem vrstnem redu.

# <span id="page-30-0"></span>**Optični pogon**

**Priročnik za servisiranje za delovno postajo Dell Precision™ T1500**

OPOZORILO: Preden pričnete z delom v notranjosti računalnika, preberite varnostne informacije, ki so priložene računalniku. Dodatne<br>informacije o varnem delu so na voljo na domači strani za skladnost s predpisi na naslovu

# **Odstranjevanje optičnega pogona**

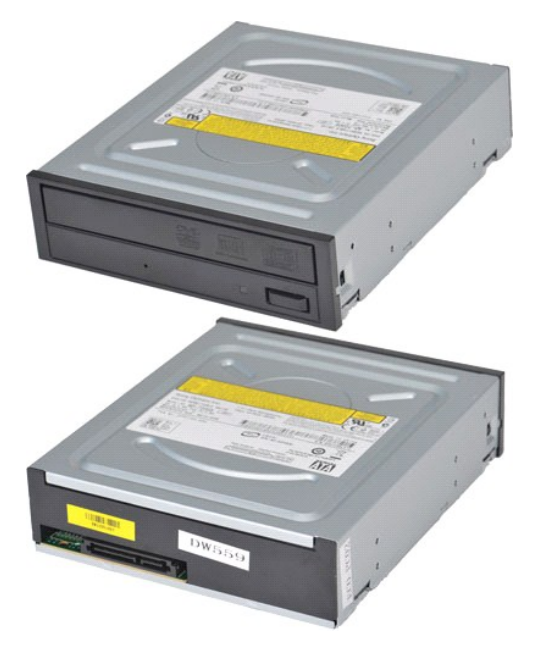

- 
- 
- 1. Sledite navodilom v razdelku <u>[Pred posegom v notranjost ra](file:///C:/data/systems/wst1500/sv/sm/work.htm#before)čunalnika</u>.<br>2. Odstranite <u>pokrov</u>.<br>3. Odstranite <u>sprednjo ploščo</u>.<br>4. Odklopite podatkovni kabel z zadnje strani opti**č**nega pogona.

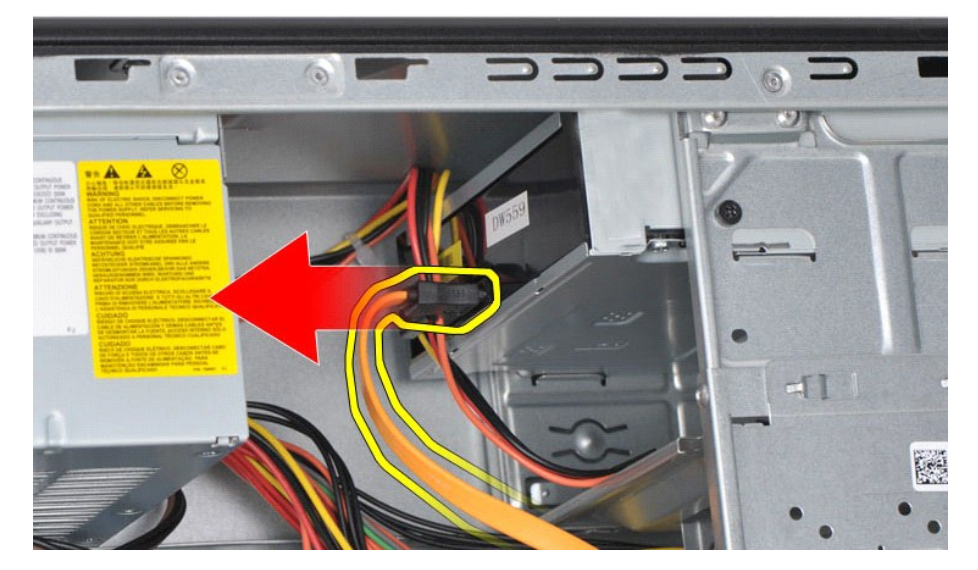

5. Odklopite napajalni kabel z zadnje strani optičnega pogona.

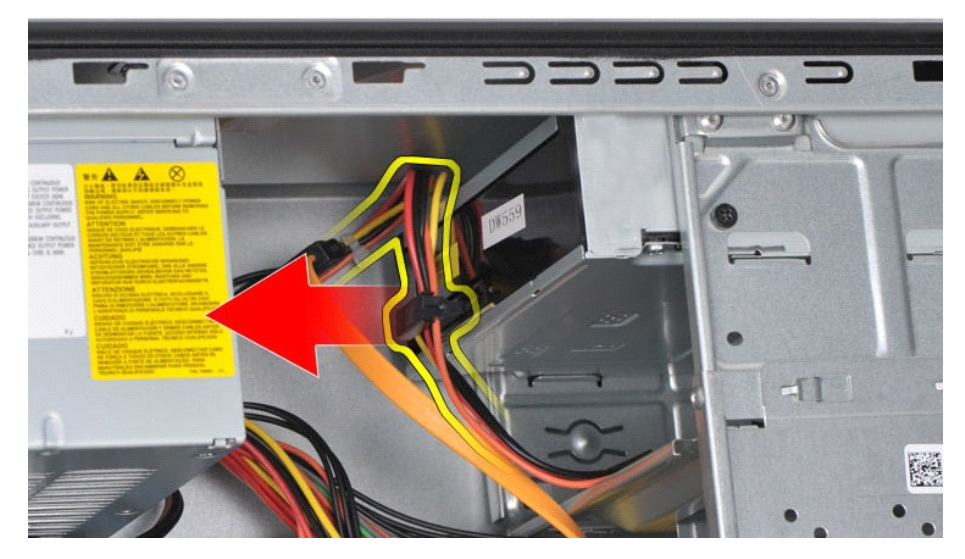

6. S križnim izvijačem odstranite dva vijaka, s katerima je optični pogon pritrjen na ohišje pogonov.

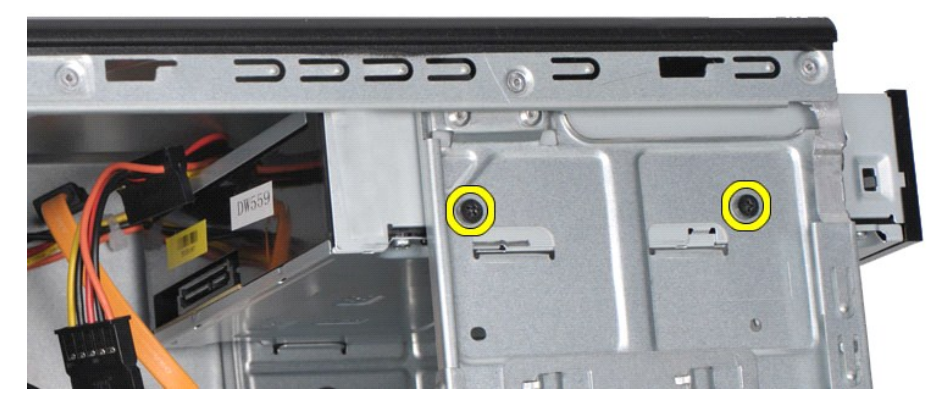

7. Potisnite optični pogon skozi sprednji del računalnika.

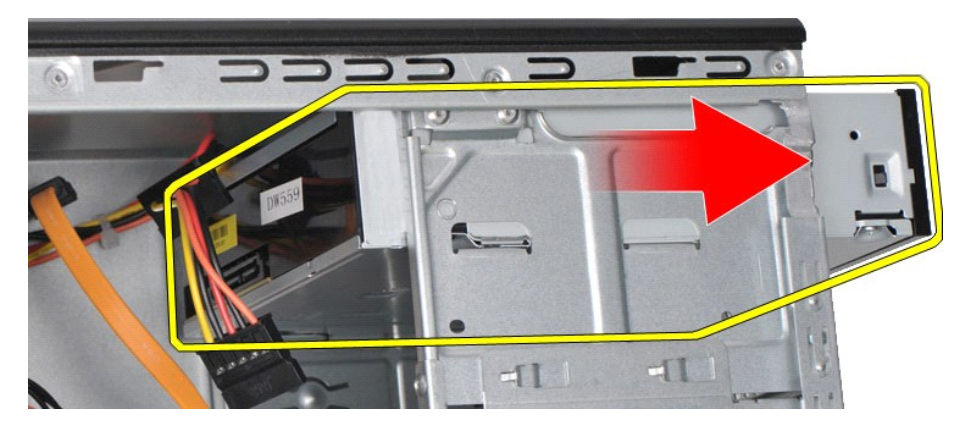

# **Nameščanje optičnega pogona**

Za ponovno namestitev optičnega pogona izvedite zgornje korake v obratnem vrstnem redu.

## <span id="page-32-0"></span>**Sklop gumba za vklop**

**Priročnik za servisiranje za delovno postajo Dell Precision™ T1500**

OPOZORILO: Preden pričnete z delom v notranjosti računalnika, preberite varnostne informacije, ki so priložene računalniku. Dodatne<br>informacije o varnem delu so na voljo na domači strani za skladnost s predpisi na naslovu

## **Odstranjevanje sklopa gumba za vklop**

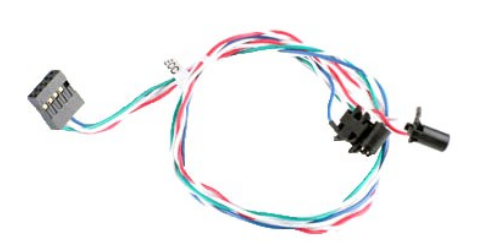

- 
- 
- 1. Sledite navodilom v razdelku <u>[Pred posegom v notranjost ra](file:///C:/data/systems/wst1500/sv/sm/work.htm#before)čunalnika</u>.<br>2. Odstranite <u>pokrov</u>.<br>3. Odstranite <u>sprednjo ploščo</u>.<br>4. S sistemske pl**ošč**e odklopite kabel gumba za vklop.

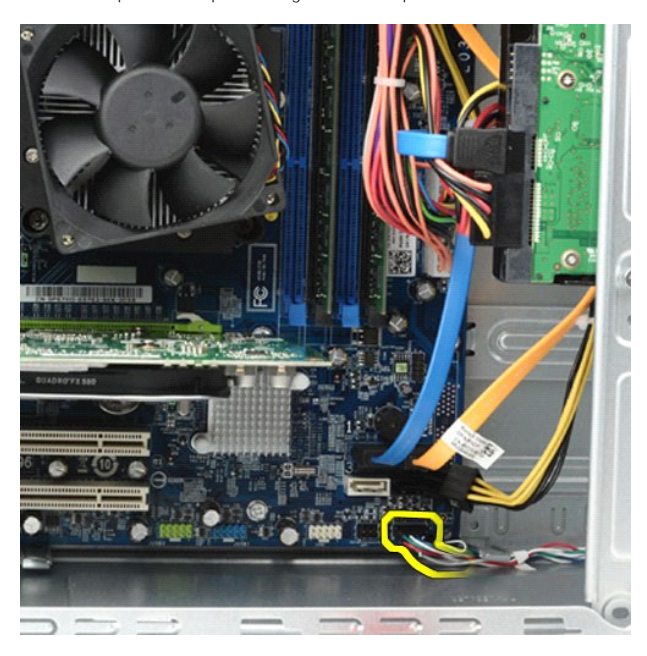

5. Iz notranjosti ohišja računalnika pritisnite jezičke, s katerimi sta sklop gumba za vklop in indikatorja trdega diska pritrjena na ohišje.

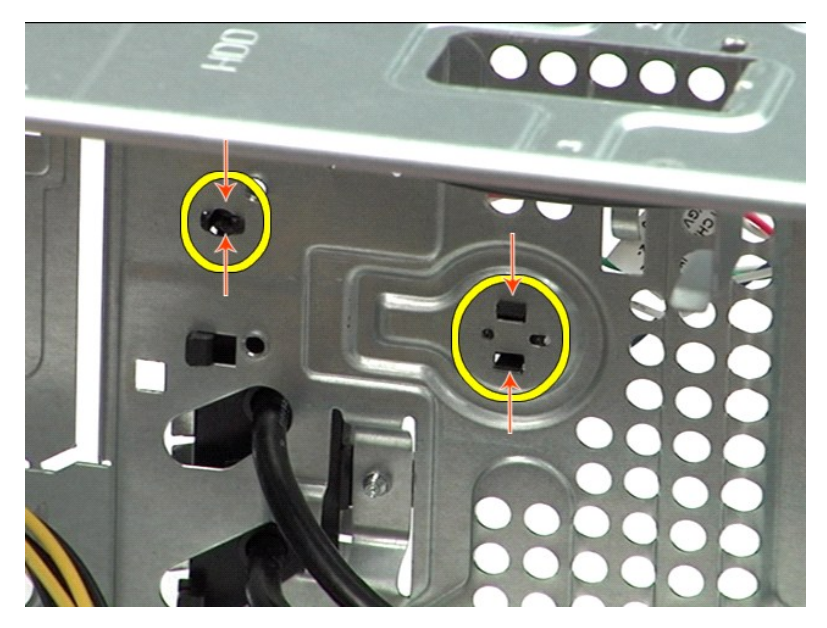

6. Pritisnite zatič, s katerim je indikator dejavnosti trdega diska pritrjen na ohišje.<br>7. Kable sprostite iz pritrdilnih jezičkov in sklop gumba za vklop ter indikatorja dejavnosti trdega diska potegnite iz sprednjega del

# **Ponovna namestitev sklopa gumba za vklop**

Za ponovno namestitev sklopa gumba za vklop izvedite zgornje korake v obratnem vrstnem redu.

### <span id="page-34-0"></span>**Napajalnik**

**Priročnik za servisiranje za delovno postajo Dell Precision™ T1500**

OPOZORILO: Preden začnete z delom v notranjosti računalnika, si preberite varnostne informacije, ki so priložene računalniku. Dodatne<br>informacije o varnem delu so na voljo na domači strani za skladnost s predpisi na naslov

## **Odstranitev napajalnika**

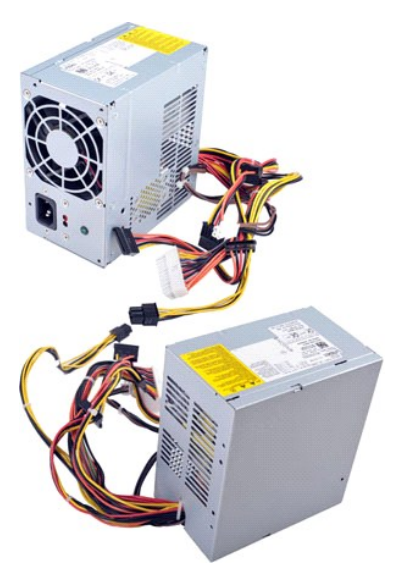

- 1. Sledite navodilom v razdelku <u>[Pred posegom v notranjost ra](file:///C:/data/systems/wst1500/sv/sm/work.htm#before)čunalnika</u>.<br>2. Odstranite napajalne kable iz notranjih naprav trdih diskov, optičnih<br>4. Odstopite napajalne kable s sistemske plošče, razširitvenih kartic in p
- 
- 2. Odstranite <u>pokrov</u>.<br>3. Odstranite napajalne kable iz notranjih naprav trdih diskov, opti<mark>č</mark>nih pogonov in/ali bralnikov pomnilniških kartic (če so na voljo).<br>4. Odklopite napajalne kable s sistemske plošče, razširit
	-

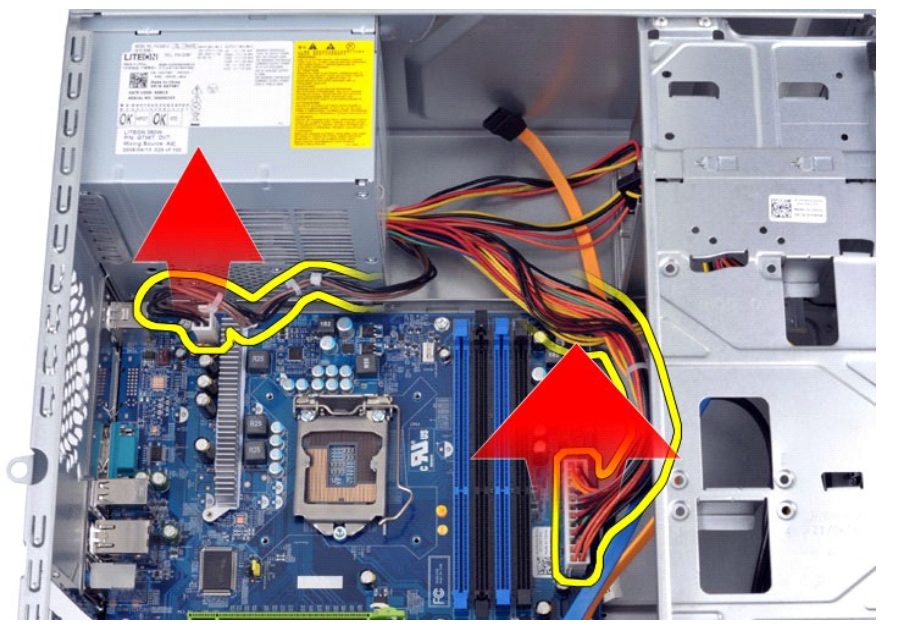

5. Odstranite kable iz spojk (če so na voljo) na ohišju.

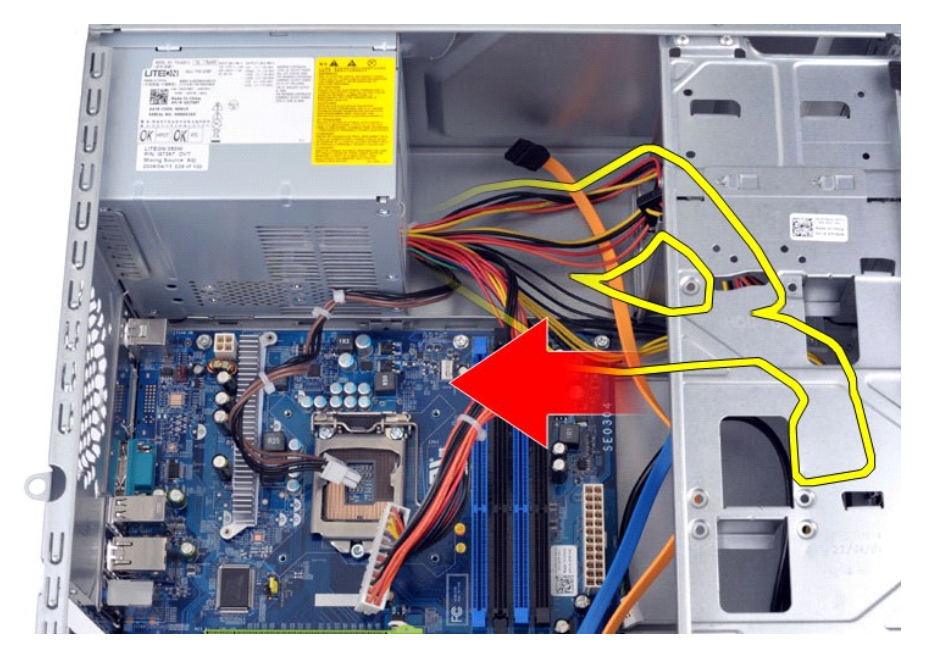

6. Odstranite štiri vijake, s katerimi je napajalnik pritrjen na ohišje računalnika.

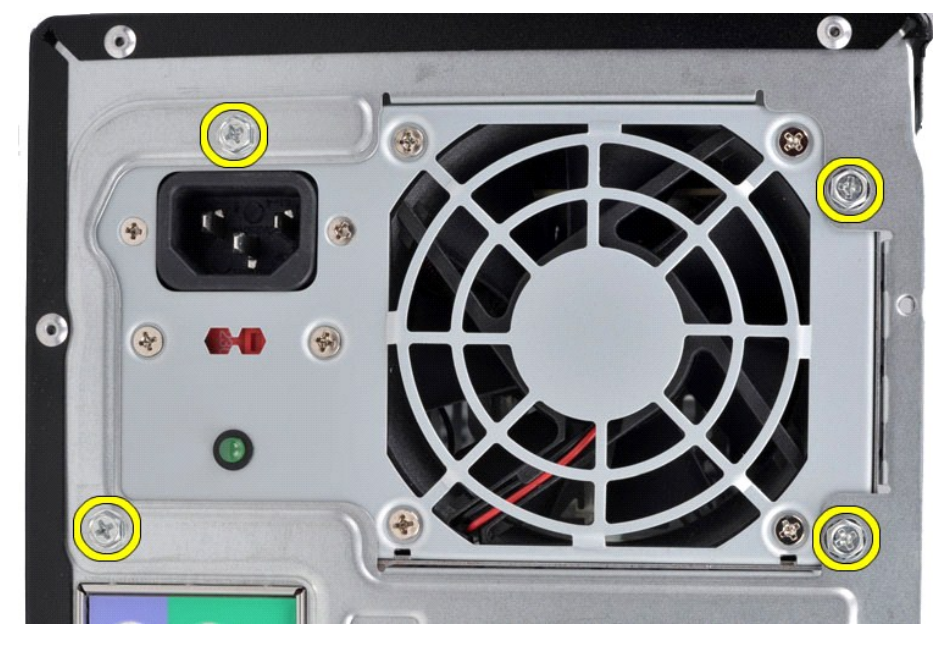

7. Pritisnite vzvod za sprostitev ob napajalniku in napajalnik potisnite proti sprednji strani računalnika.

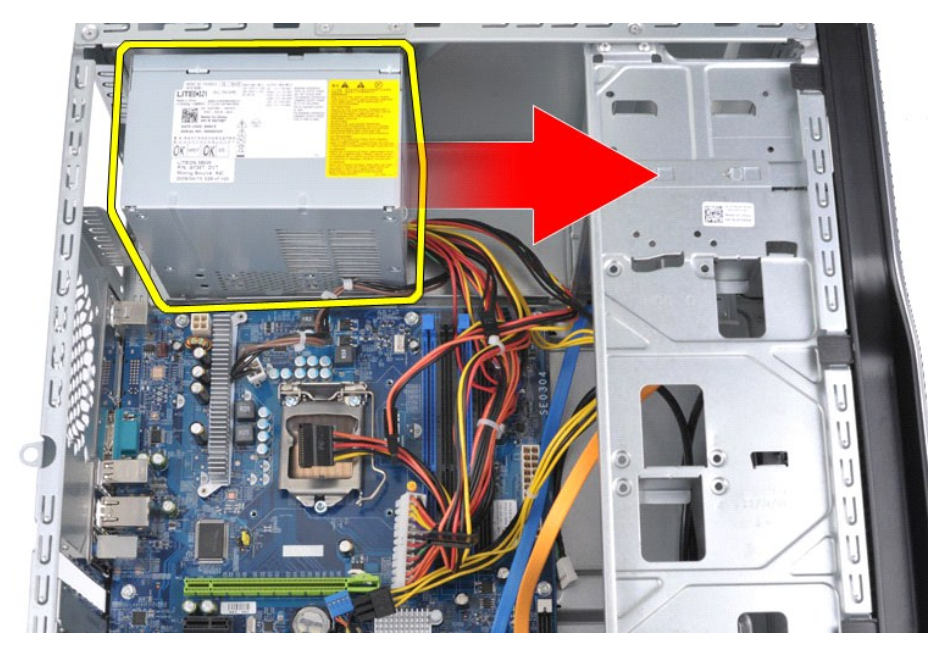

8. Dvignite napajalnik navzgor in ga potegnite iz računalnika.

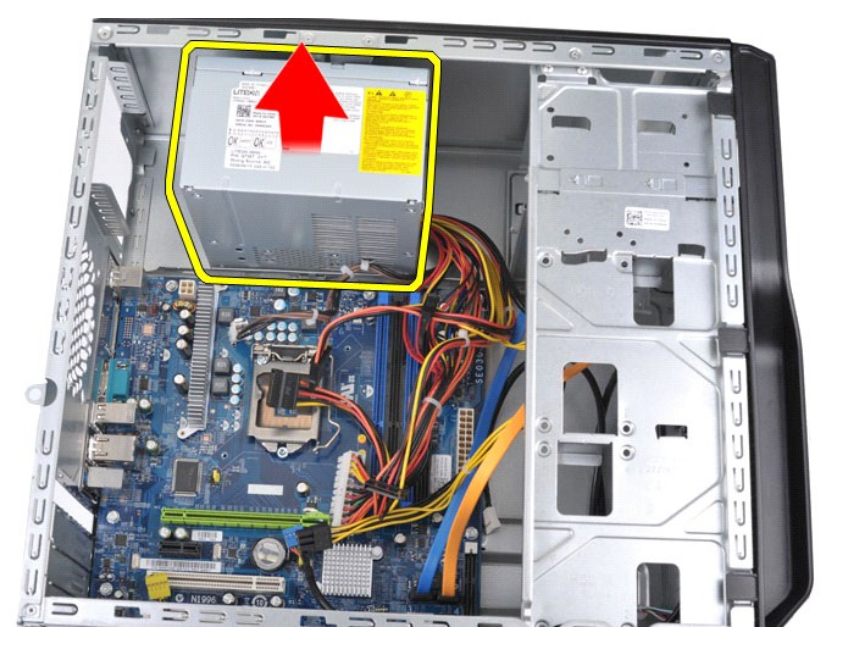

# **Ponovna namestitev napajalnika**

Za ponovno namestitev napajalnika izvedite zgornje korake v obratnem vrstnem redu.

#### <span id="page-37-0"></span>**Procesor**

**Priročnik za servisiranje za delovno postajo Dell Precision™ T1500**

OPOZORILO: Preden pričnete z delom v notranjosti računalnika, preberite varnostne informacije, ki so priložene računalniku. Dodatne<br>informacije o varnem delu so na voljo na domači strani za skladnost s predpisi na naslovu

# **Odstranjevanje procesorja**

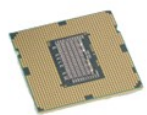

- 
- 
- 1. Sledite navodilom v razdelku <u>[Pred posegom v notranjost ra](file:///C:/data/systems/wst1500/sv/sm/work.htm#before)čunalnika</u>.<br>2. Odstranite <u>pokrov</u>.<br>3. Odstranite sklop <u>toplotnega odvoda in ventilatoria</u>.<br>4. Vzvod za sprostitev procesorja potisnite navzdol in iz pritrditve

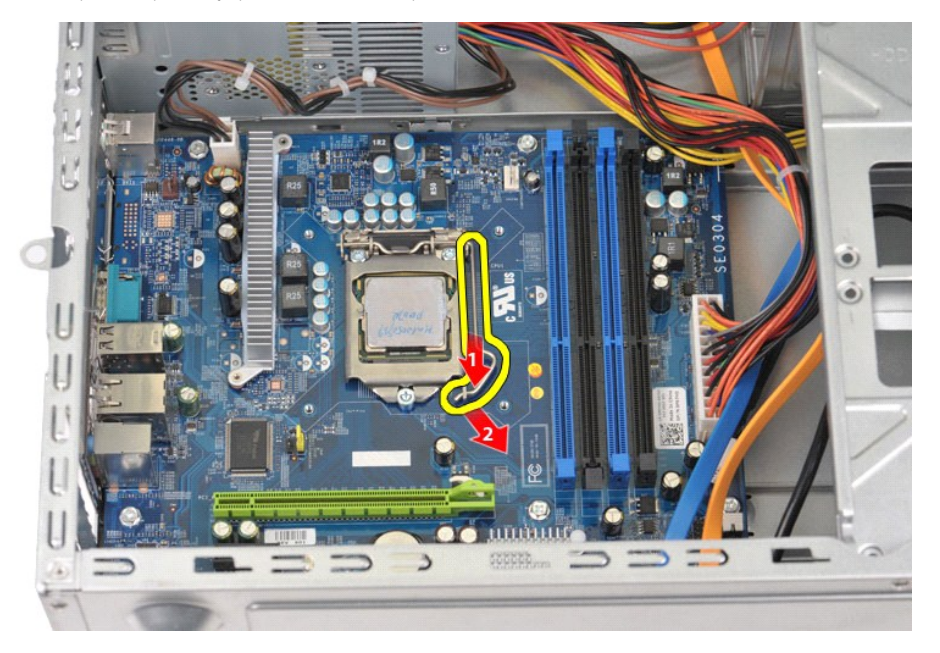

5. Dvignite vzvod za sprostitev procesorja, da odprete pokrov procesorja.

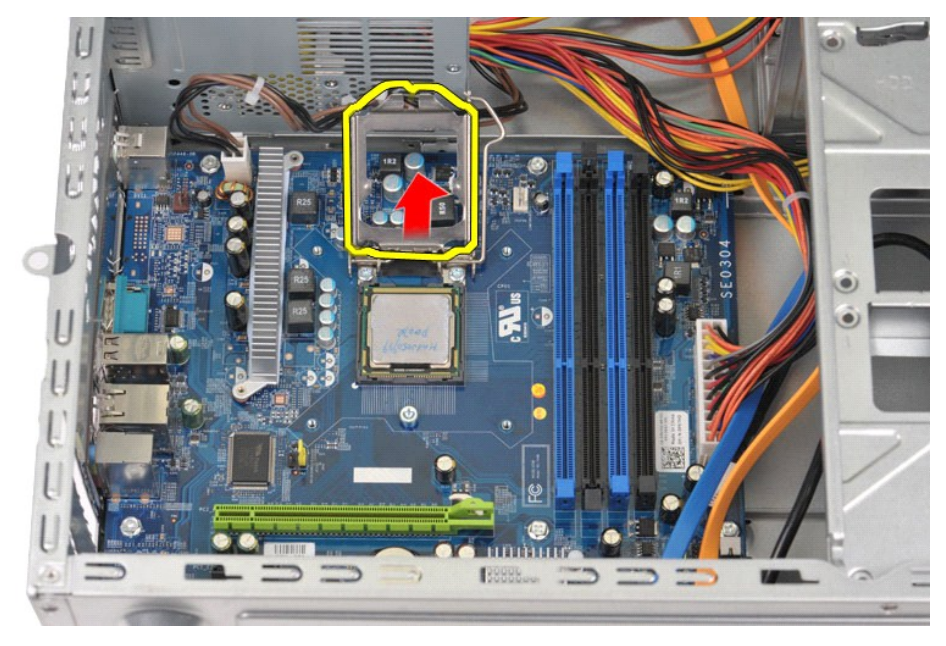

6. Procesor odstranite iz podnožja.

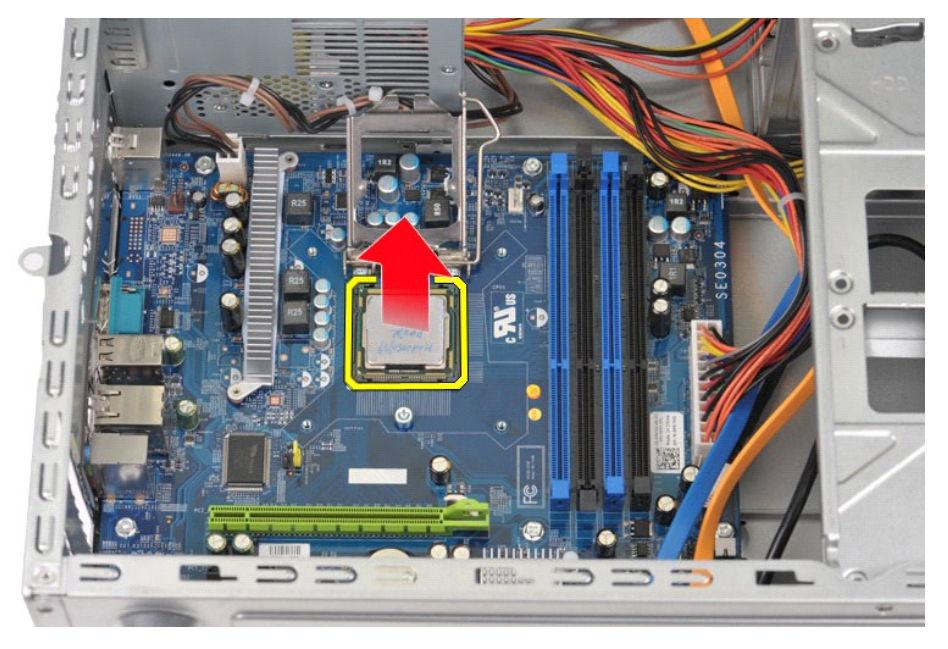

Vzvod za sprostitev procesorja pustite razširjen v sprostitvenem položaju, da podnožje pripravite za novi procesor.

# **Ponovna namestitev procesorja**

1. Poravnajte robove nožice 1 procesorja in podnožja.

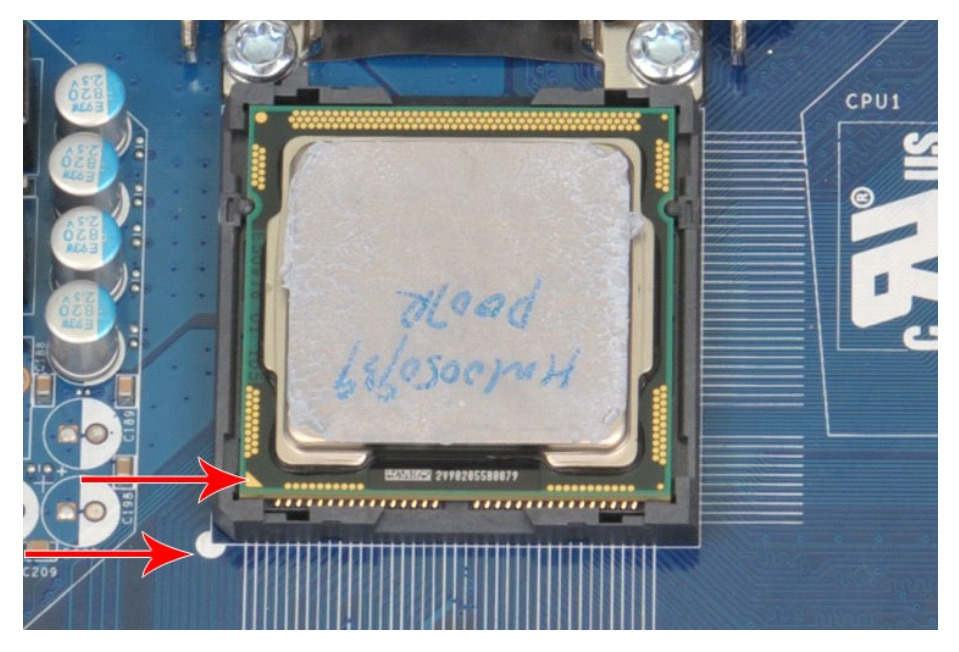

2. Procesor nežno postavite v podnožje in zagotovite, da sta poravnana. Ko je procesor pravilno postavljen, ga nežno pritrdite na podnožje.<br>3. Ko je procesor popolnoma nameščen v podnožje, zaprite pokrov procesorja.<br>4. Spr

### <span id="page-40-0"></span>**Sistemska plošča**

**Priročnik za servisiranje za delovno postajo Dell Precision™ T1500**

OPOZORILO: Preden začnete z delom v notranjosti računalnika, si preberite varnostne informacije, ki so priložene računalniku. Dodatne<br>informacije o varnem delu so na voljo na domači strani za skladnost s predpisi na naslov

## **Odstranjevanje sistemske plošče**

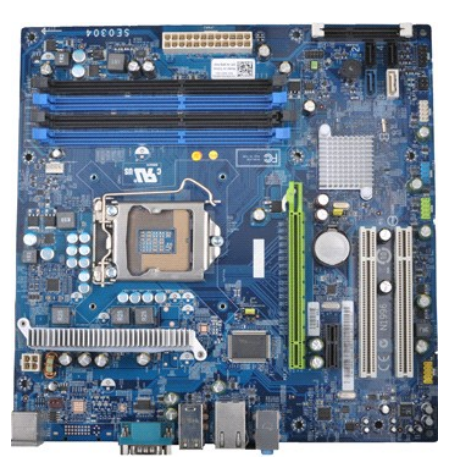

- 1. Sledite navodilom v razdelku [Pred posegom v notranjost ra](file:///C:/data/systems/wst1500/sv/sm/work.htm#before)čunalnika.
- 2. Odstranite <u>pokrov</u>.<br>3. Odstranite <u>pomnilnik</u>.
- 2. Odstranite <u>pokrov</u>.<br>4. Odstranite <u>pomnilnik</u>.<br>4. Odstranite sklop <u>toplotnega odvoda in ventilatorja</u>.<br>5. Odstranite <u>procesor</u>.
- 
- 
- 5. Odstranite <u>procesor.</u><br>6. Odstranite <u>razš[iritvene kartice](file:///C:/data/systems/wst1500/sv/sm/td_video_expansion_card.htm)</u>.<br>7. Izklopite vse kable s sistemske plošče za trde diske, optične pogone, bralnik pomnilniških kartic, sprednjo ploščo, napajanje in ventilator na ohišju.<br>8.
- 

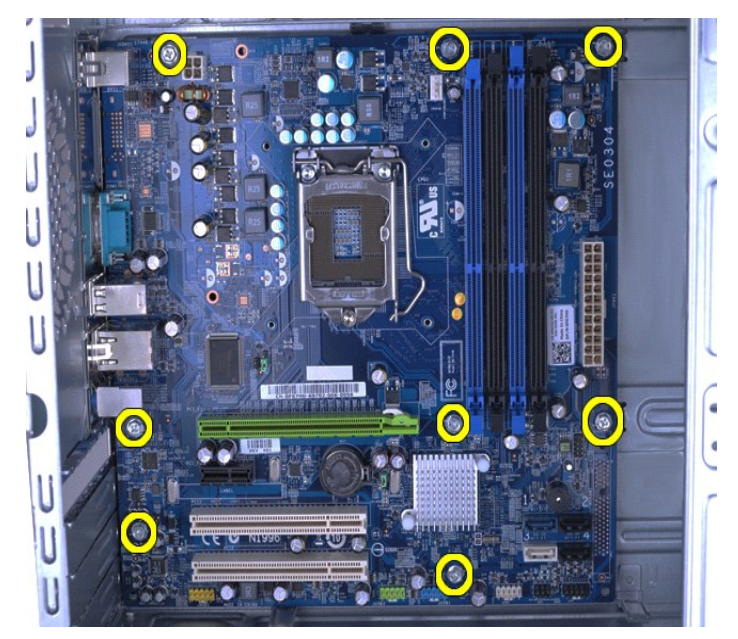

9. Sistemsko ploščo pomaknite proti sprednjemu delu računalnika.

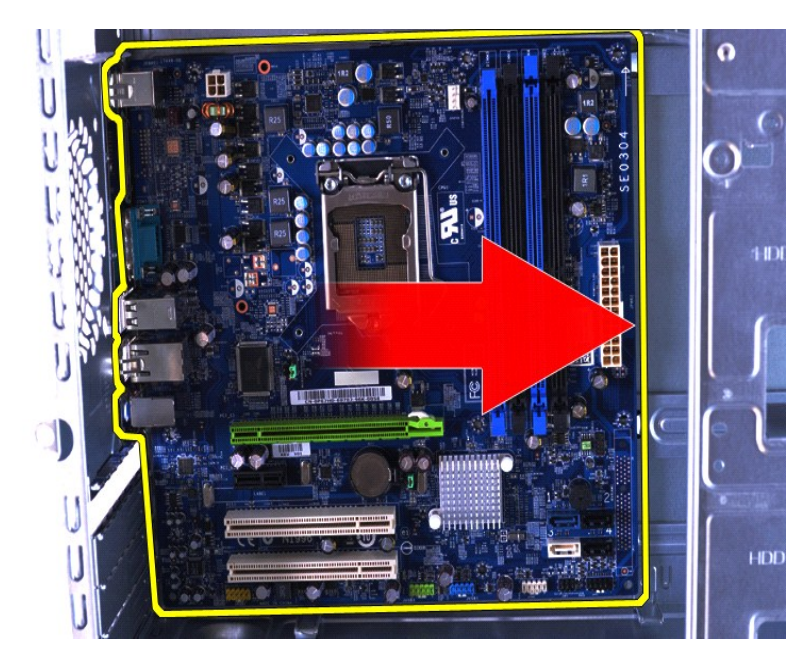

10. Sistemsko ploščo nagnite in dvignite iz ohišja.

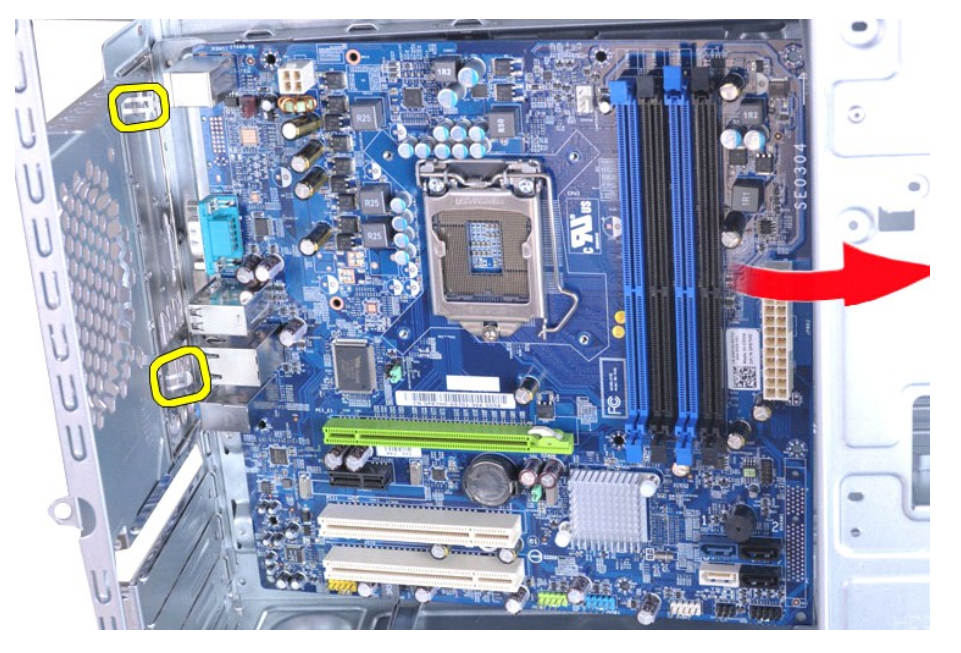

OPOZORILO: Pri ponovni namestitvi sistemske plo**šč**e jo potisnite pod kovinske jezičke. Pritiskanje na sistemsko ploščo (ko je postavljena<br>na kovinske jezičke) jo lahko poškoduje.

11. Sistemsko ploščo shranite v protistatično embalažo.

### **Ponovna namestitev sistemske plošče**

Za ponovno namestitev sistemske plošče izvedite zgornje korake v obratnem vrstnem redu.

### <span id="page-42-0"></span>**Pokrov**

**Priročnik za servisiranje za delovno postajo Dell Precision™ T1500**

OPOZORILO: Preden pričnete z delom v notranjosti računalnika, preberite varnostne informacije, ki so priložene računalniku. Dodatne<br>informacije o varnem delu so na voljo na domači strani za skladnost s predpisi na naslovu

## **Odstranjevanje pokrova računalnika**

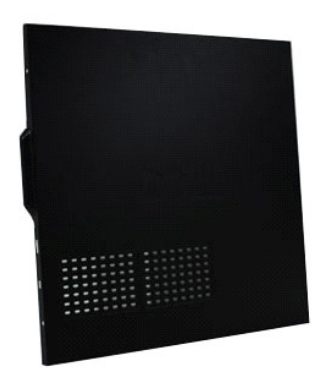

1. Sledite navodilom v razdelku <u>[Pred posegom v notranjost ra](file:///C:/data/systems/wst1500/sv/sm/work.htm#before)čunalnika</u>.<br>2. Odstranite vijaka, s katerima je pokrov pritrjen na ra**č**unalnik.

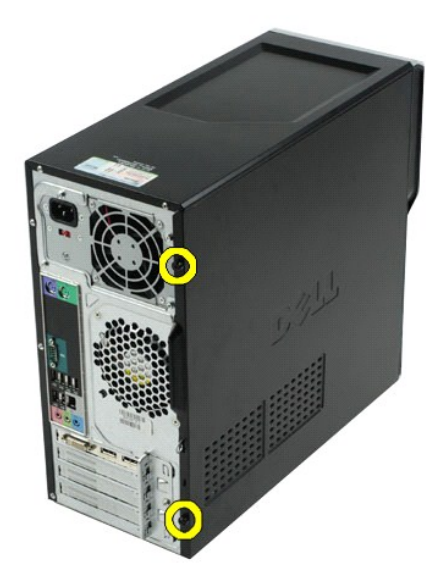

3. Pokrov potisnite proti zadnjemu delu računalnika.

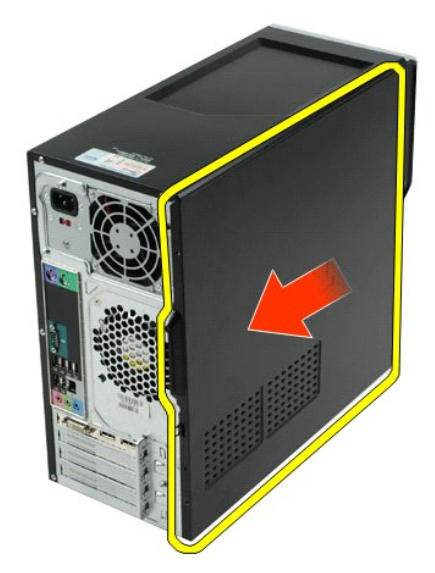

4. Pokrov dvignite stran od računalnika.

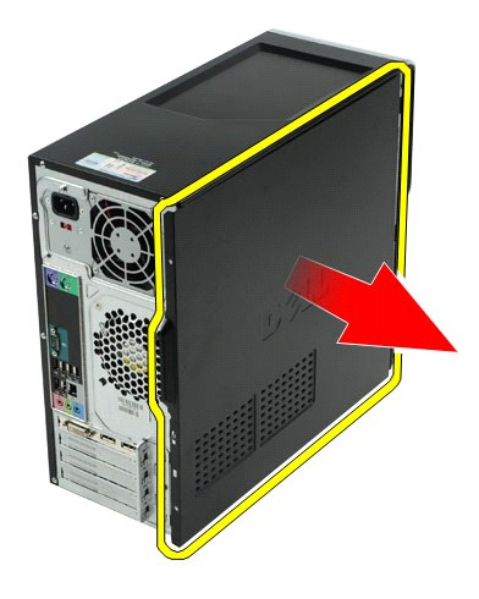

# **Ponovna namestitev pokrova**

Za ponovno namestitev pokrova računalnika izvedite zgornje korake v obratnem vrstnem redu.

### <span id="page-44-0"></span>**Razširitvene kartice**

**Priročnik za servisiranje za delovno postajo Dell Precision™ T1500**

OPOZORILO: Preden pričnete z delom v notranjosti računalnika, preberite varnostne informacije, ki so priložene računalniku. Dodatne<br>informacije o varnem delu so na voljo na domači strani za skladnost s predpisi na naslovu

### **Odstranitev razširitvene kartice**

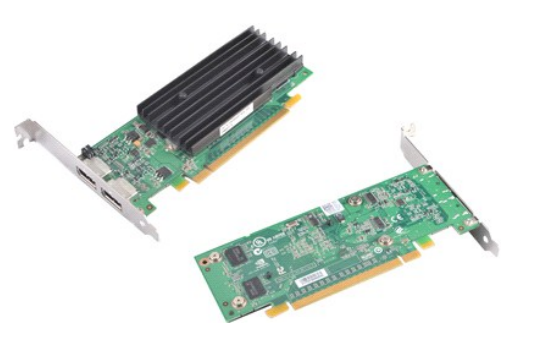

- 
- 
- 1. Sledite navodilom v razdelku <u>[Pred posegom v notranjost ra](file:///C:/data/systems/wst1500/sv/sm/work.htm#before)čunalnika</u>.<br>2. Odstranite <u>pokrov</u>.<br>3. Odklopite vse kable, ki so priklopljeni na kartico.<br>4. S križnim izvijačem odstranite vijak in kovinsko ploščico,

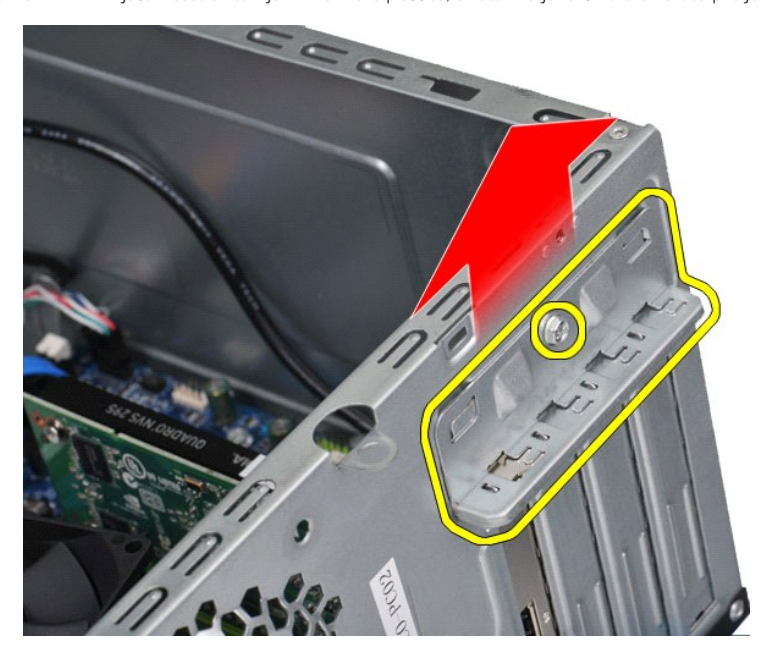

5. Kartico primite za zgornja robova in jo počasi iztaknite iz priključka.

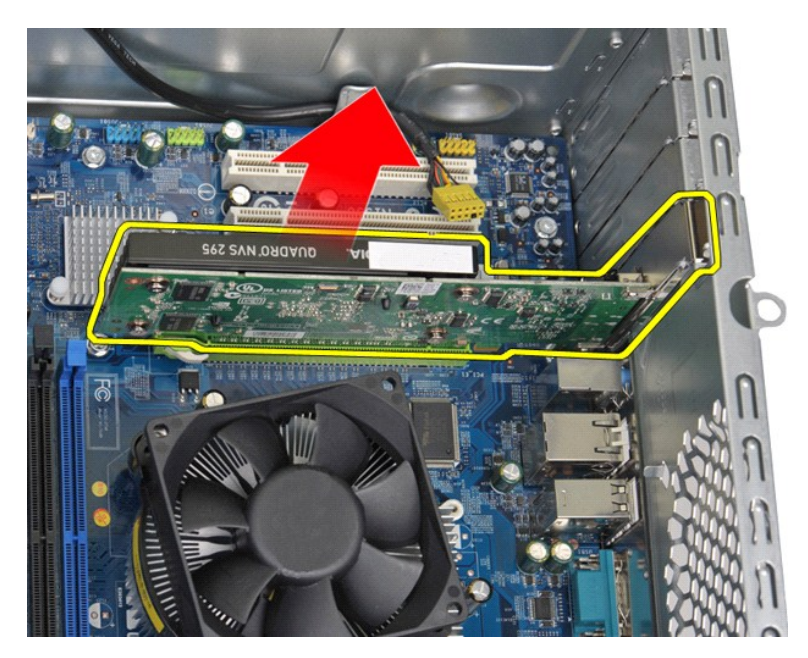

6. Če odstranjujete grafično kartico, pritisnite varovalni jeziček na sistemski plošči, primite kartico za zgornja robova in jo počasi iztaknite iz priključka.

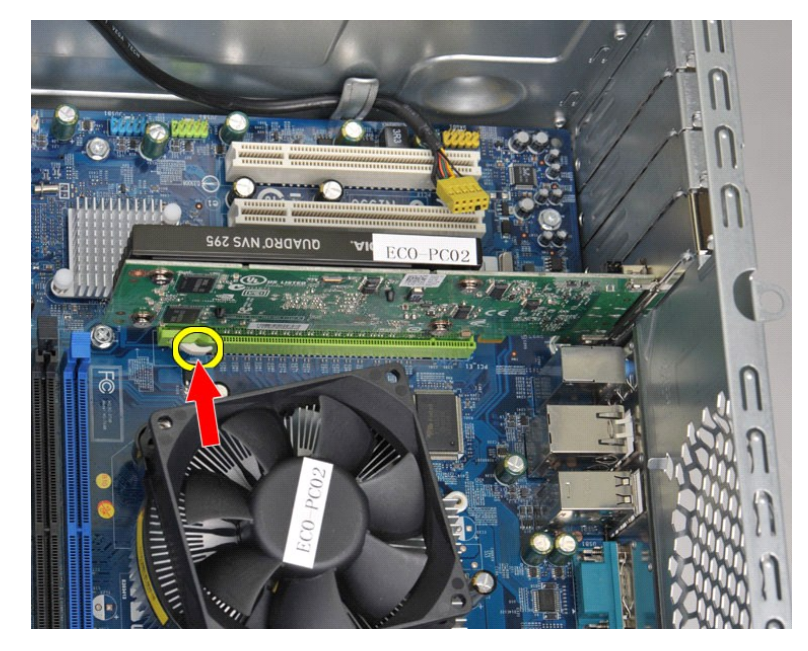

### **Ponovna namestitev razširitvene kartice**

Za ponovno namestitev razširitvene kartice izvedite zgornje korake v obratnem vrstnem redu.

#### <span id="page-46-0"></span>**Postavitev sistemske plošče Priročnik za servisiranje za delovno postajo Dell Precision™ T1500**

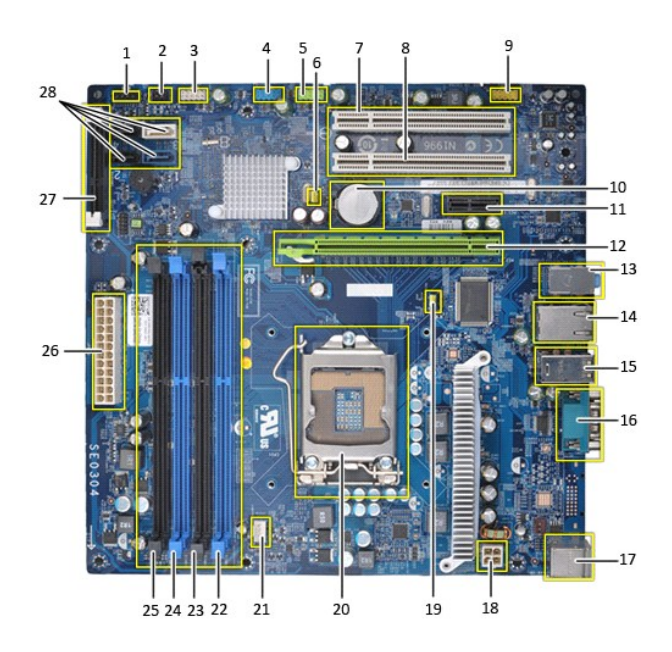

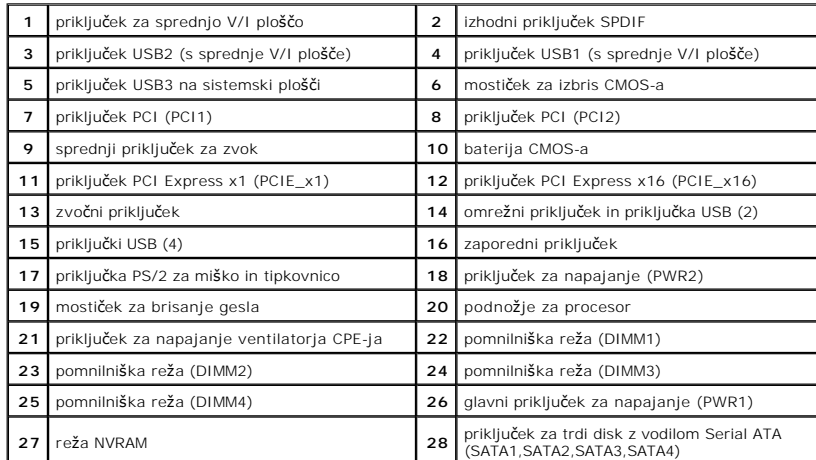

#### <span id="page-47-0"></span>**Posegi v računalnik Priročnik za servisiranje za delovno postajo Dell Precision™ T1500**

- [Pred posegom v notranjost ra](#page-47-1)čunalnika
- **O** Priporoč[ena orodja](#page-47-2)
- **O** [Izklop ra](#page-47-3)čunalnika
- .<br>Počinalnika

#### <span id="page-47-1"></span>**Pred posegom v notranjost računalnika**

Upoštevajte ta varnostna navodila, da zaščitite računalnik pred morebitnimi poškodbami in zagotovite lastno varnost. Ce ni drugače navedeno, se pri vseh<br>postopkih, vključenih v ta dokument, predpostavlja, da so zagotovljen

- 1 Opravili ste korake v poglavju <u>Posegi v računalnik</u>.<br>1 Prebrali ste varnostna navodila, priložena računalniku.
- l Komponento lahko zamenjate ali namestite z izvršitvijo postopka odstranitve v obratnem vrstnem redu (če ste jo kupili posebej).
- OPOZORILO: Pred posegom v notranjost računalnika preberite varnostne informacije, ki so priložene računalniku. Dodatne informacije o varnem<br>delu so na voljo na domači strani za skladnost s predpisi na naslovu www.dell.com/

**POZOR: Popravila na računalniku lahko izvaja le pooblaščen serviser. Škode zaradi servisiranja, ki ga Dell ni pooblastil, garancija ne pokriva.**

**POZOR: Elektrostatično razelektritev preprečite, če uporabite trak za ozemljitev ali se večkrat dotaknete nepobarvane kovinske površine (na primer priključka na zadnji strani računalnika).**

- POZOR: S komponentami in karticami ravnajte previdno. Ne dotikajte se delov ali stikov na kartici. Kartico prijemajte samo na robovih ali za<br>kovinski nosilec. Komponente, kot je procesor, držite na robovih in ne za nožice.
- **POZOR: Ko izklapljate kabel, vlecite priključek ali pritrdilno zanko in ne samega kabla. Nekateri kabli imajo priključek z zaklopnimi jezički; če**  izklapljate takšen kabel, pritisnite zaklopne jezičke, preden izklopite kabel. Ko izvlečete priključek, poskrbite, da bo poravnan, da se njegovi stiki<br>ne zvijejo. Tudi pred priključitvijo kabla preverite, ali sta oba prikl

**OPOMBA:** Barva vašega računalnika in nekaterih komponent se lahko razlikuje od prikazane v tem dokumentu.

Pred posegom v notranjost računalnika izvedite naslednje korake, da se izognete poškodbam računalnika.

- 1. Delovna površina mora biti ravna in čista, s čimer preprečite nastajanje prask na pokrovu računalnika.
- 2. Izklopite računalnik (oglejte si [Izklop ra](#page-47-3)čunalnika)

**POZOR: Če želite izklopiti omrežni kabel, najprej odklopite kabel iz računalnika in nato iz omrežne naprave.**

- 
- 
- 3. Iz računalnika odklopite vse omrežne kable.<br>4. Odklopite računalnik in vse priključene naprave iz električnih vtičnic.<br>5. Ko je sistem izklopljen, pritisnite in zadržite gumb za vklop, da ozemljite sistemsko plošč
- POZOR: Preden se dotaknete česarkoli znotraj računalnika, se razelektrite tako, da se dotaknete nepobarvane kovinske površine, na primer<br>kovine na zadnji strani računalnika. Med delom se občasno dotaknite nepobarvane kovin **poškoduje notranje komponente.**

### <span id="page-47-2"></span>**Priporočena orodja**

Za postopke, navedene v tem dokumentu, boste verjetno potrebovali naslednja orodja:

- l majhen ploščat izvijač,
- 
- l križni izvijač, l majhno plastično pero,
- medij s programom za posodobitev BIOS-a.

# <span id="page-47-3"></span>**Izklop računalnika**

**POZOR: Preden izklopite računalnik, shranite in zaprite vse odprte datoteke ter zaprite vse odprte programe, da preprečite izgubo podatkov.**

- 1. Zaustavite operacijski sistem:
	- l **V sistemu Windows Vista®:**

Kliknite **Start** , kliknite puščico v spodnjem desnem kotu menija **Start**, kot je prikazano spodaj, in nato kliknite **Zaustavitev sistema**.

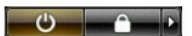

l **V sistemu Windows® XP:** 

Kliknite **Start**® **Izklopi računalnik**® **Izklopi**.

Računalnik se izklopi, ko se zaključi postopek zaustavitve operacijskega sistema.

2. Zagotovite, da so računalnik in vse priključene naprave izklopljene. Ce se računalnik in priključene naprave niso samodejno izključile pri izklopu<br>operacijskega sistema, pritisnite in približno šest sekund držite gumb z

# <span id="page-48-0"></span>**Po posegu v notranjost računalnika**

Ko dokončate kateri koli postopek zamenjave, pred vklopom računalnika priključite vse zunanje naprave, kartice in kable.

1. Znova namestite zgornji pokrov (oglejte si [Odstranitev in ponovna namestitev pokrova ra](file:///C:/data/systems/wst1500/sv/sm/td_system_cover.htm)čunalnika).

**POZOR: Omrežni kabel priključite tako, da najprej priključite kabel v omrežno napravo in nato v računalnik.**

- 
- 2. Priključite vse telefonske ali omrežne kable v računalnik.<br>3. Računalnik in vse priključene naprave priključite v elektri<br>4. Vklopite računalnik. 3. Računalnik in vse priključene naprave priključite v električne vtičnice. 4. Vklopite računalnik.
- 5. Zaženite diagnostiko Dell in preverite, ali računalnik pravilno deluje. Oglejte si [Diagnostika Dell.](file:///C:/data/systems/wst1500/sv/sm/diags.htm)